教育部「5G行動寬頻人才培育跨校教學聯盟計畫」 5G行動網路協定與核網技術聯盟中心 「5G行動寬頻協同網路」課程模組

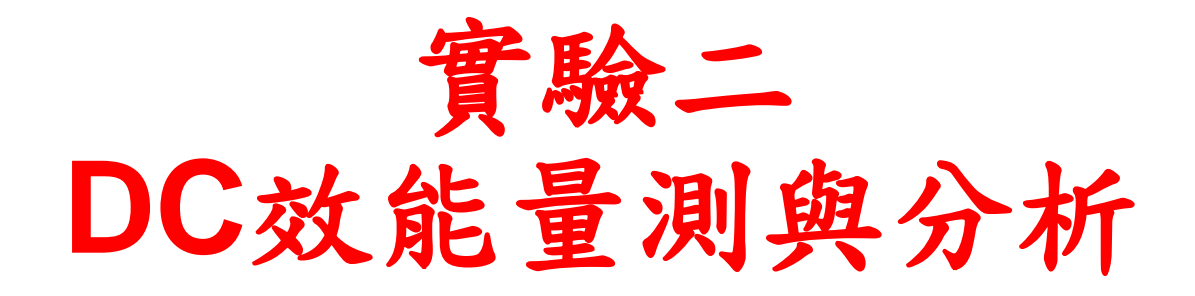

副教授:吳俊興 助教:林原進、吳振宇 國立高雄大學 資訊工程學系

- 實驗目的及實驗內容
- srsLTE-nukxDC實驗環境
	- 軟硬體環境
	- srsLTE 架構
- srsLTE 網路實驗平台建置
	- 一. 環境設定及安裝必要軟體
	- 二. 編譯及安裝srsLTE
	- 三. 設定srsLTE設定檔
	- 四. srsLTE測試
- nukxDC(LWA)網路實驗平台建置
	- 一. nukxDC設定及流量測試-傳輸比例
	- 二. nukxDC設定及流量測試-封包排序
	- 三. nukxDC設定及流量測試-自動調整傳輸比例
- Summary
- **Questions**

實驗目的

- 了解如何修改srsLTE平台以支援DC,讓學生熟 悉srsLTE軟體結構及3GPP網路架構。
- 調整srsLTE的設定及控制DC的傳輸比例,讓學 生深入了解DC的運作原理及效能議題。
- 讓學生嘗試調試nukxDC(LWA)的傳輸比例、封包 重組等機制,來量測及分析其對DC效能的影響。

實驗內容

- 在兩台主機上測試srsLTE EPC、eNB和UE
	- 初步認識srsLTE的架構
	- 設置srsLTE的環境
	- 設 置srsLTE EPC、eNB和UE
	- 執行srsLTE EPC、eNB和UE
	- 觀察 eNB和UE在傳送資料時,底層對信道的測量值
	- 調試訊號強度來觀察吞吐量的變化
	- 測試nukxDC(LWA)對傳送資料時的流量影響和變化

- 實驗目的及實驗內容
- srsLTE-nukxDC實驗環境

#### – 軟硬體環境

- srsLTE 架構
- srsLTE 網路實驗平台建置
	- 一. 環境設定及安裝必要軟體
	- 二. 編譯及安裝srsLTE
	- 三. 設定srsLTE設定檔
	- 四. srsLTE測試
- nukxDC(LWA)網路實驗平台建置
	- 一. nukxDC設定及流量測試-傳輸比例
	- 二. nukxDC設定及流量測試-封包排序
	- 三. nukxDC設定及流量測試-自動調整傳輸比例
- Summary
- Questions <sup>5</sup>

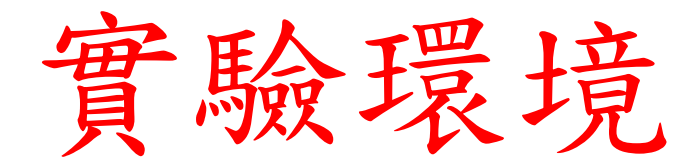

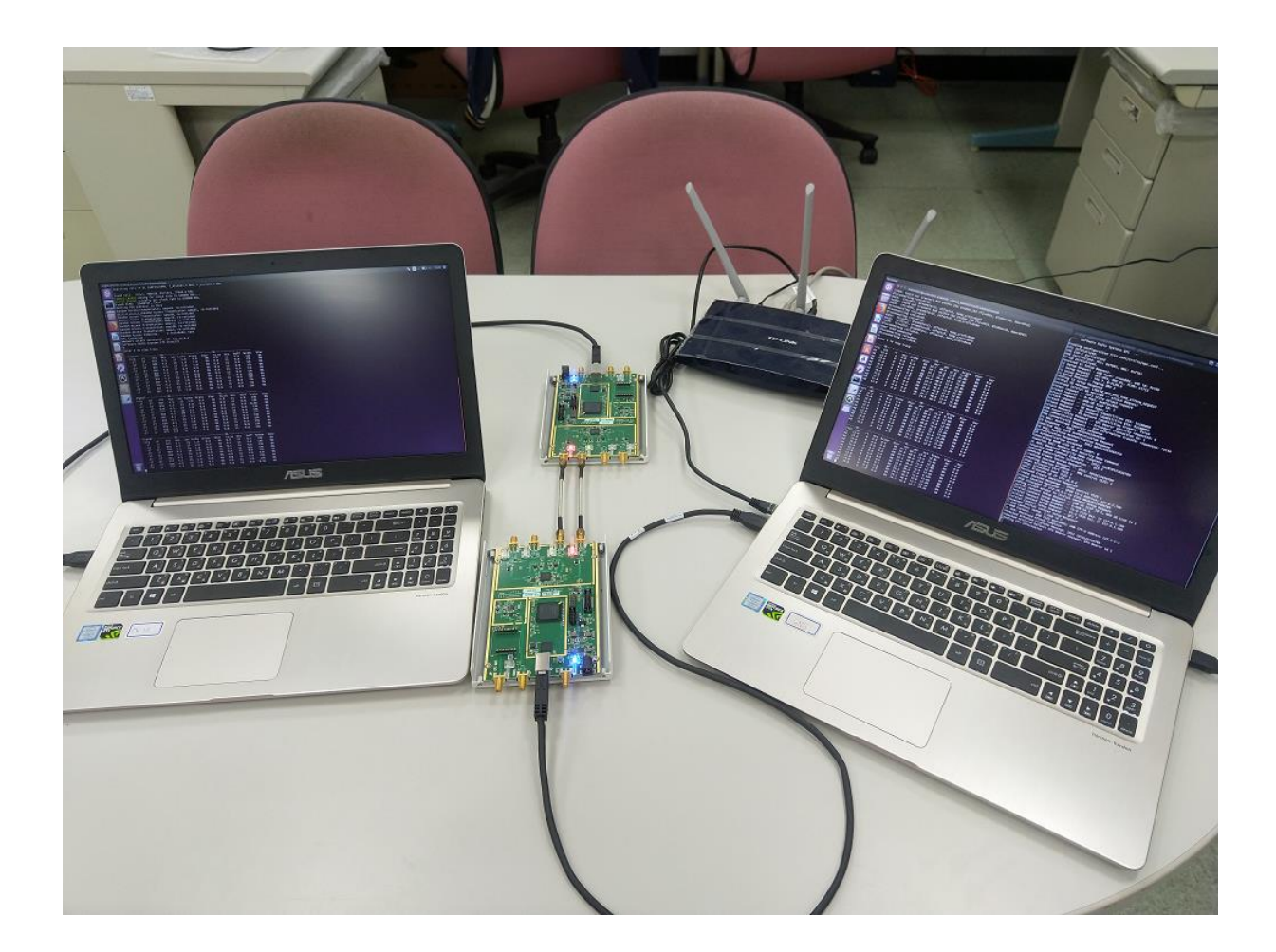

軟硬體環境 - 軟體

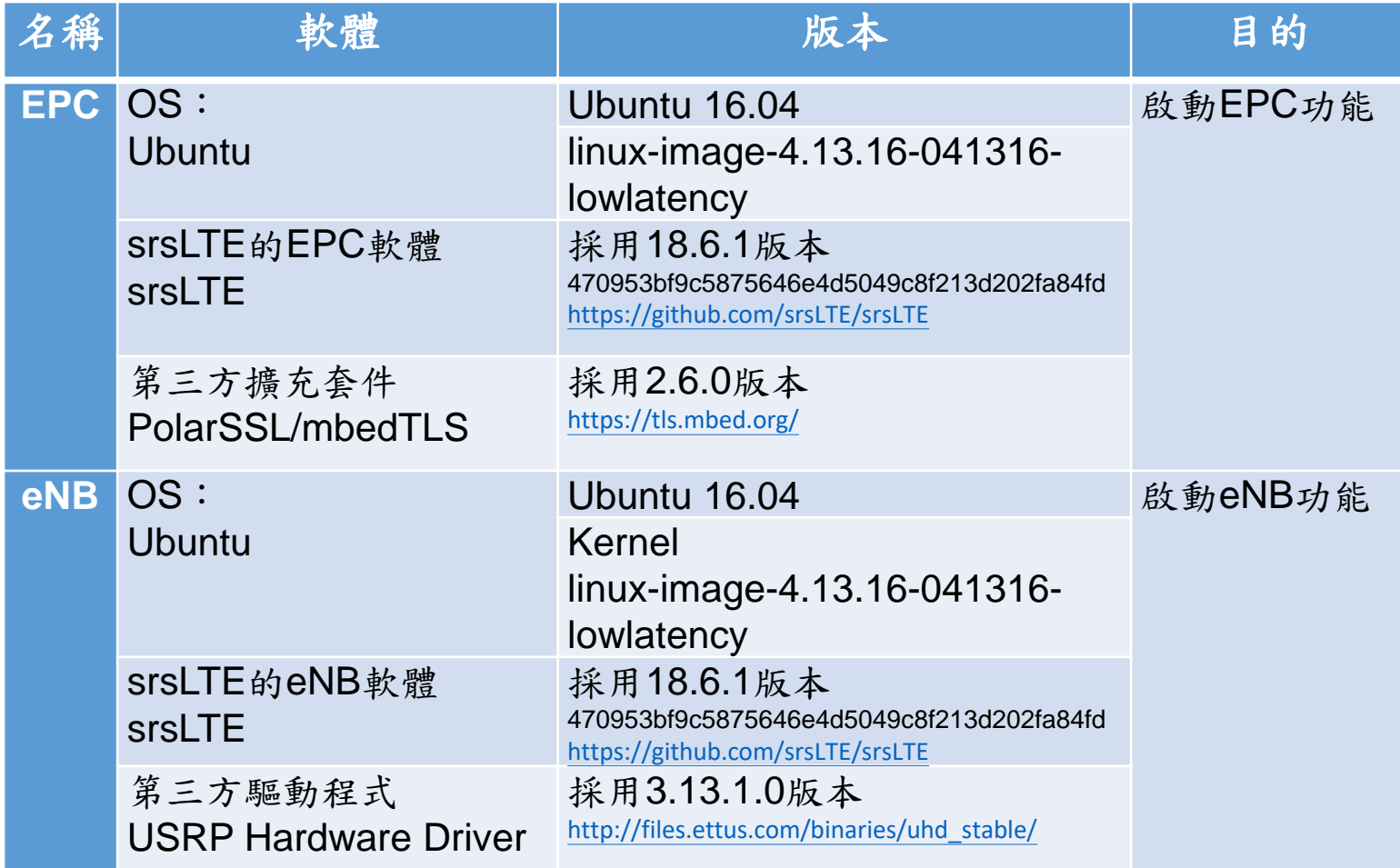

軟硬體環境 - 軟體

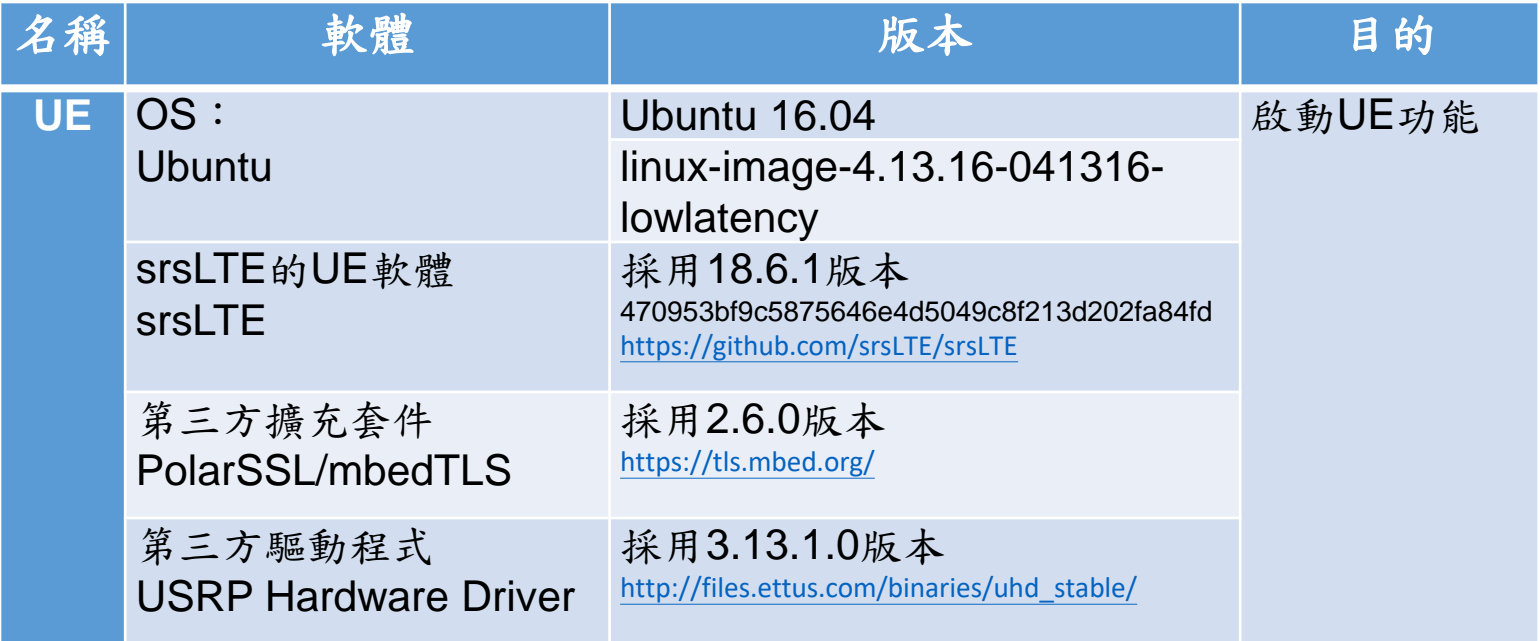

軟硬體環境 - 硬體

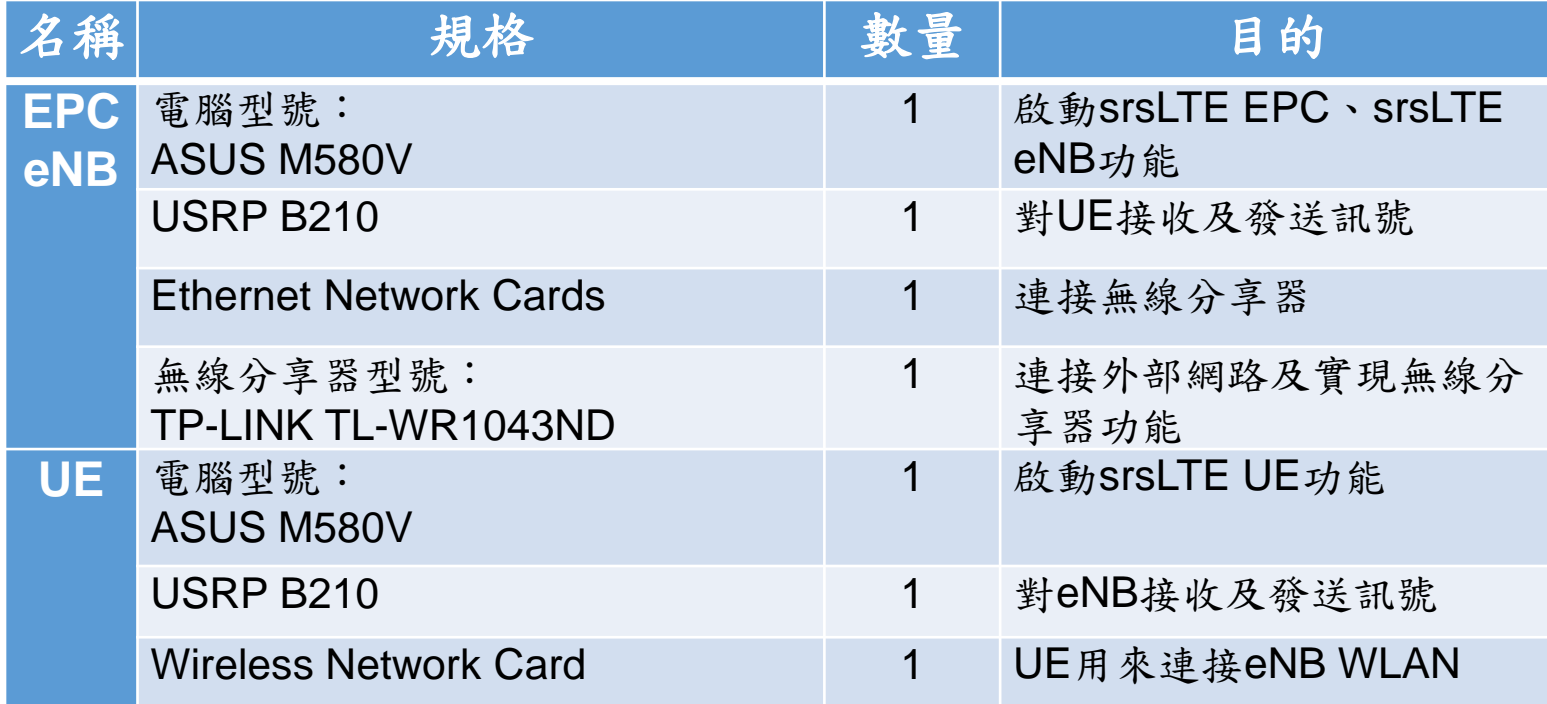

- 實驗目的及實驗內容
- srsLTE-nukxDC實驗環境
	- 軟硬體環境
	- srsLTE 架構
- srsLTE 網路實驗平台建置
	- 一. 環境設定及安裝必要軟體
	- 二. 編譯及安裝srsLTE
	- 三. 設定srsLTE設定檔
	- 四. srsLTE測試
- nukxDC(LWA)網路實驗平台建置
	- 一. nukxDC設定及流量測試-傳輸比例
	- 二. nukxDC設定及流量測試-封包排序
	- 三. nukxDC設定及流量測試-自動調整傳輸比例
- Summary
- Questions <sup>10</sup>

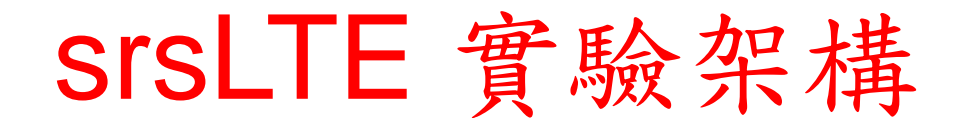

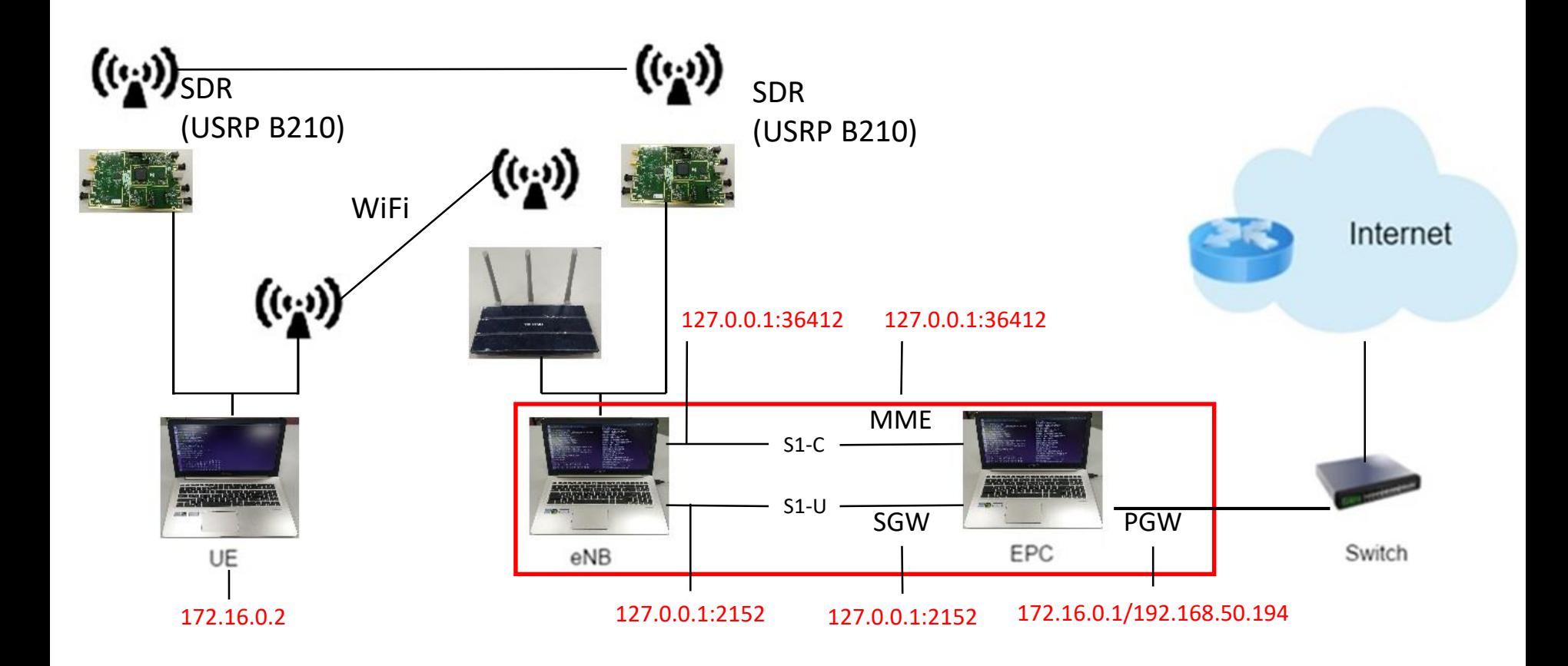

## LTE Data Flow

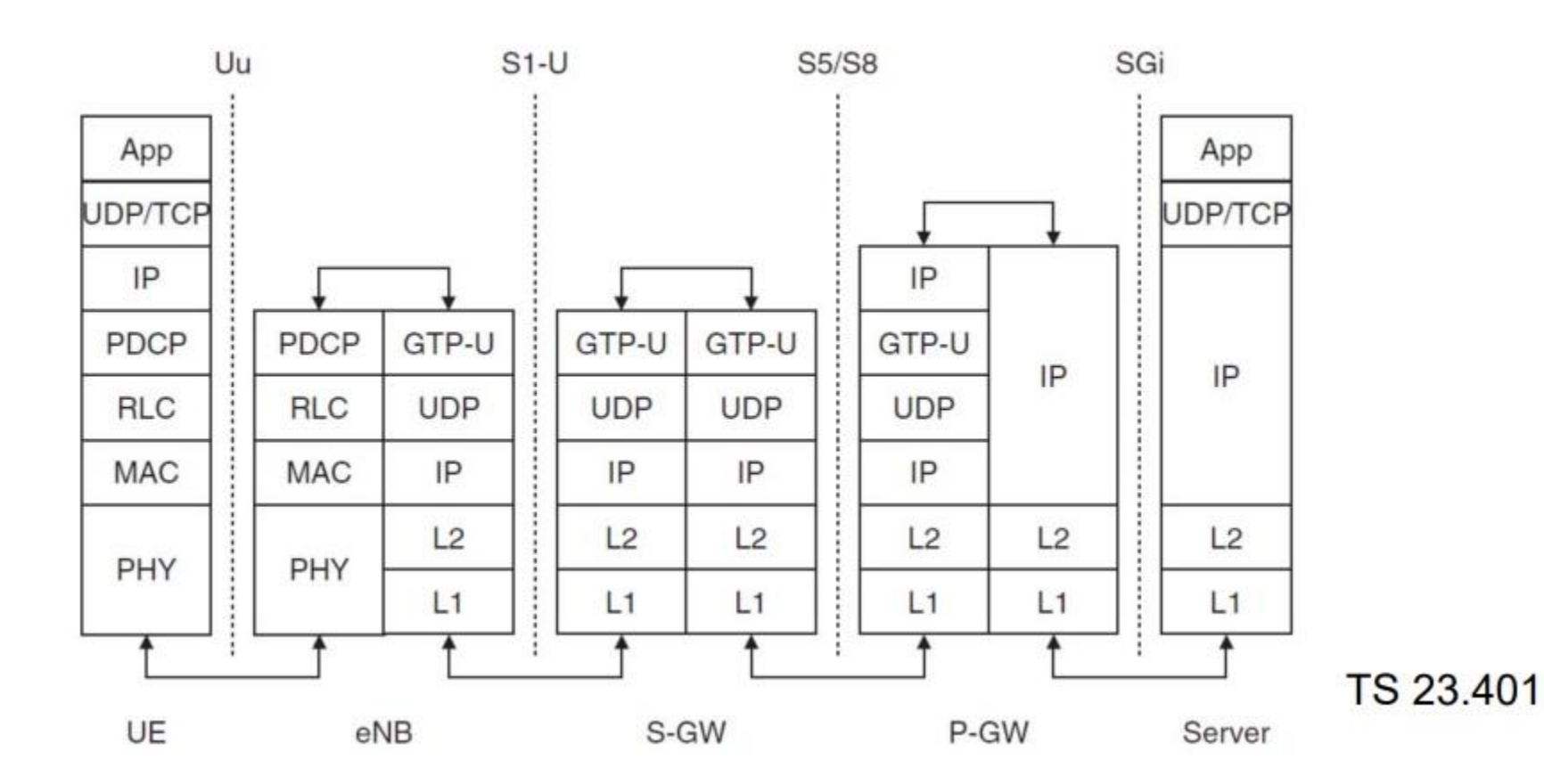

12

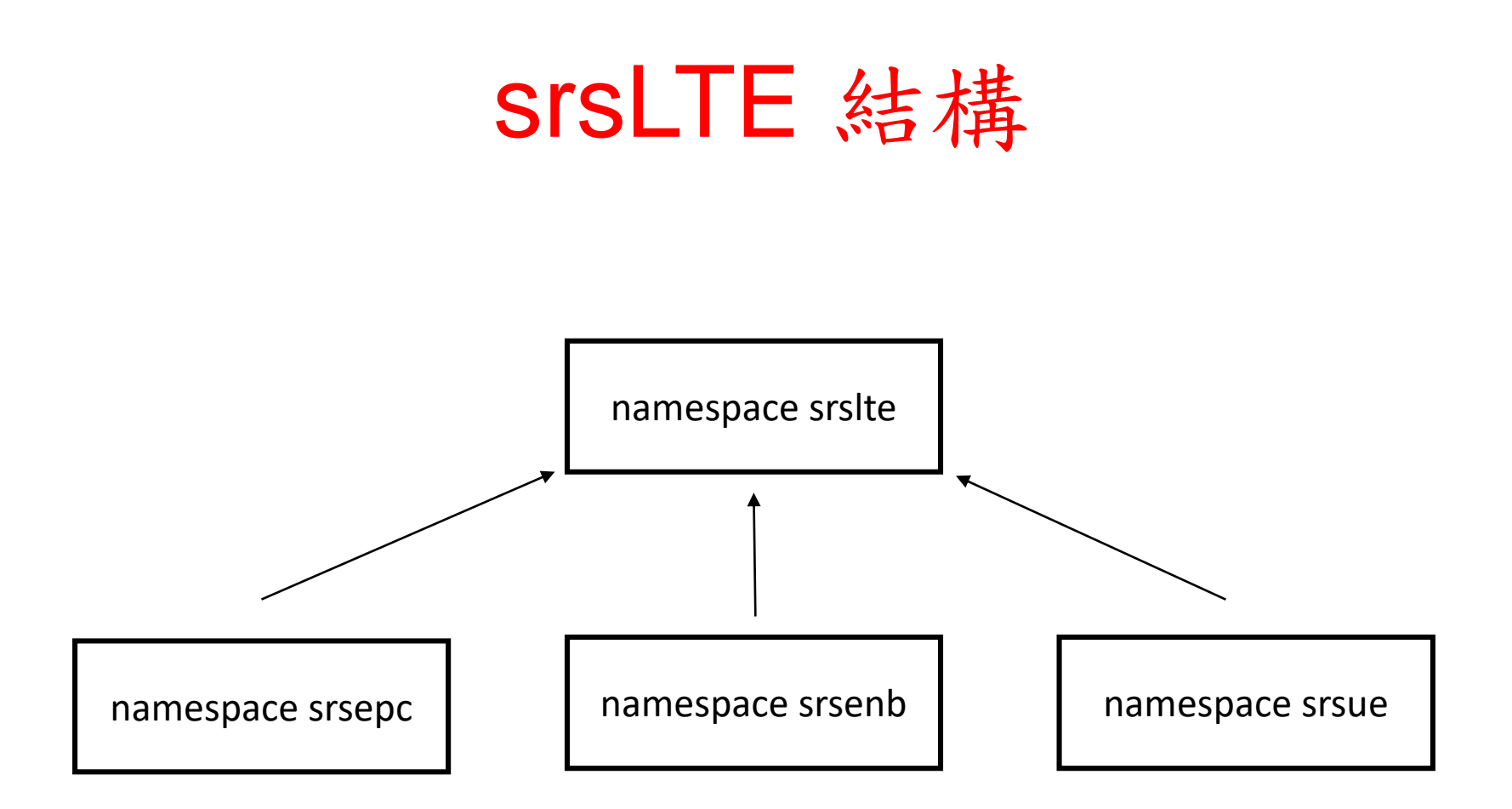

srsepc、srsenb、srsue有一些程式碼是共用的,共用的程式碼會寫在namespace srslte,當有需要使用的時候會呼叫srslte裏面的程式碼

#### namespace srslte

namespace srslte { // pdcp all function class pdcp{…}; }

//eNB及UE共用pdcp的功 能,因此寫在srslte

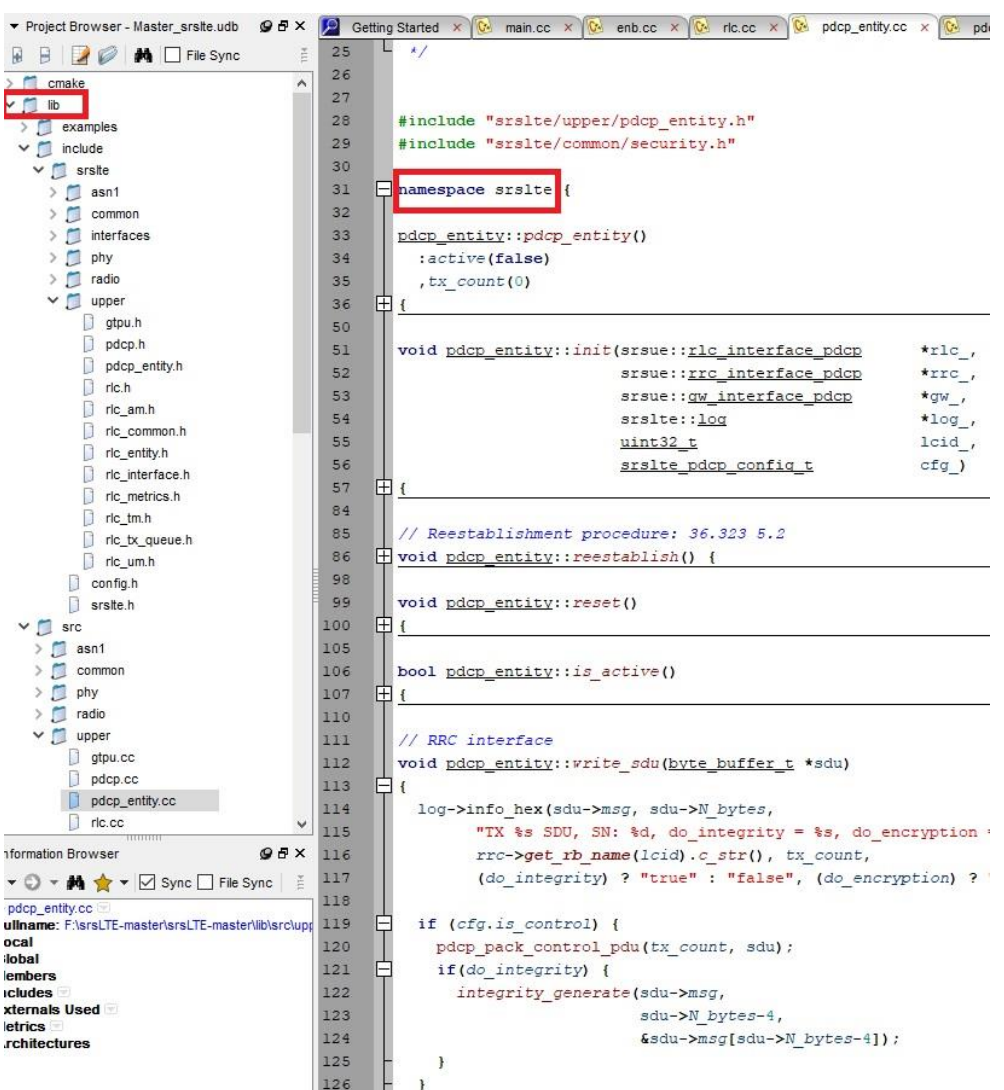

## eNB\_interface.h

#### namespace srsenb

{

}

class pdcp\_interface\_rlc{…}; // pdcp function for rlc class rlc\_interface\_pdcp{…}; // rlc function for pdcp

#### //eNB所有界面會寫在enb\_interfaces.h

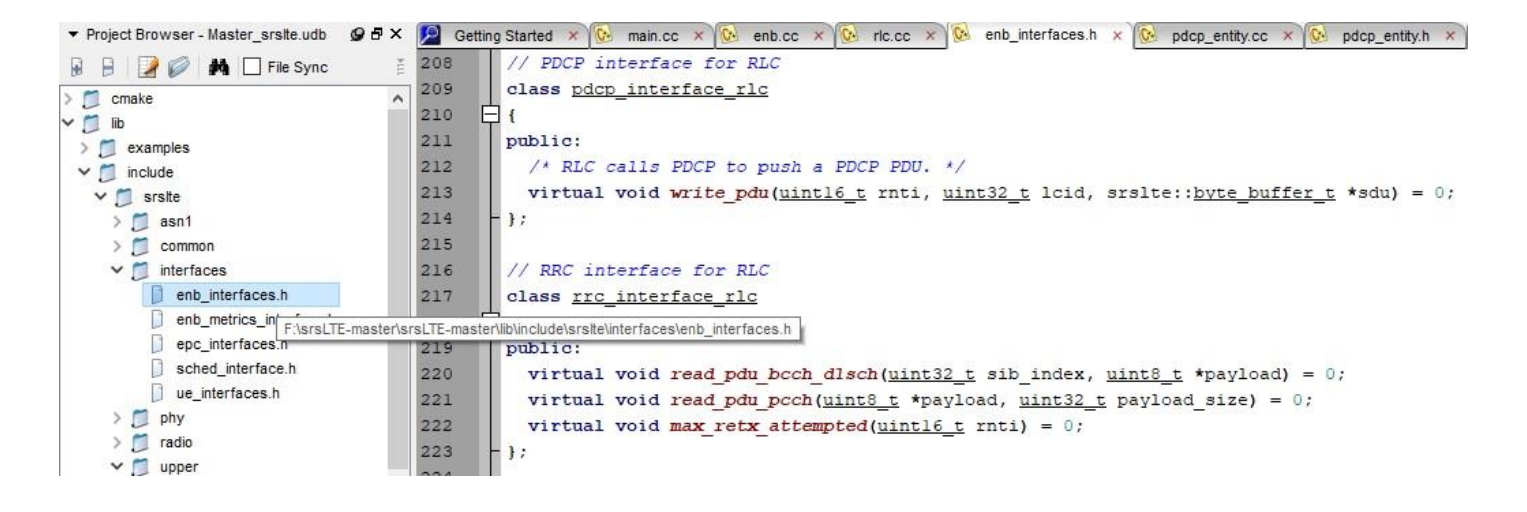

# pdcp init

srsenb\src\upper\pdcp.cc

```
void pdcp::init(rlc_interface_pdcp* rlc_, …, srslte::log* pdcp_log_)
```

```
{
        rlc = rlc;
        rrc = rrc:
        gtp{u} = gtp{u};
        log_h = pdcp_log;
        pool = srslte::byte_buffer_pool::get_instance();
        pthread_rwlock_init(&rwlock, NULL);
```
}

//srsenb界面的運作部份會寫在srsenb\src\,同時如果srsenb的界面有需要 使用其他層的function,它在初始化的時候會取得其他層的界面,有需要時 再呼叫其他層的界面來使用其他層的function。

### srsenb\src\enb.cc

```
namespace srsenb
{
        bool enb::init(all_args_t *args_)
        {
                pdcp_log.init("PDCP ", logger);
                pdcp_log.set_level(level(args->log.pdcp_level));
                pdcp_log.set_hex_limit(args->log.pdcp_hex_limit);
                pdcp.init(&rlc, &rrc, &gtpu, &pdcp_log);
        }
```
//srsenb所有程式的界面初始化會在srsenb\src\enb.cc開始

}

# pdcp init

srsenb\src\upper\pdcp.cc

```
void pdcp::init(rlc_interface_pdcp* rlc_, …, srslte::log* pdcp_log_)
```

```
{
        ric = ric;
        rrc = rrc;
       gtpu = gtpu;
        log_h = pdcp_log;
        pool = srslte::byte_buffer_pool::get_instance();
        pthread_rwlock_init(&rwlock, NULL);
}
```
//上一頁的pdcp.init會呼叫srsenb\src\upper\pdcp.cc裏面的init()

## LTE Data Flow

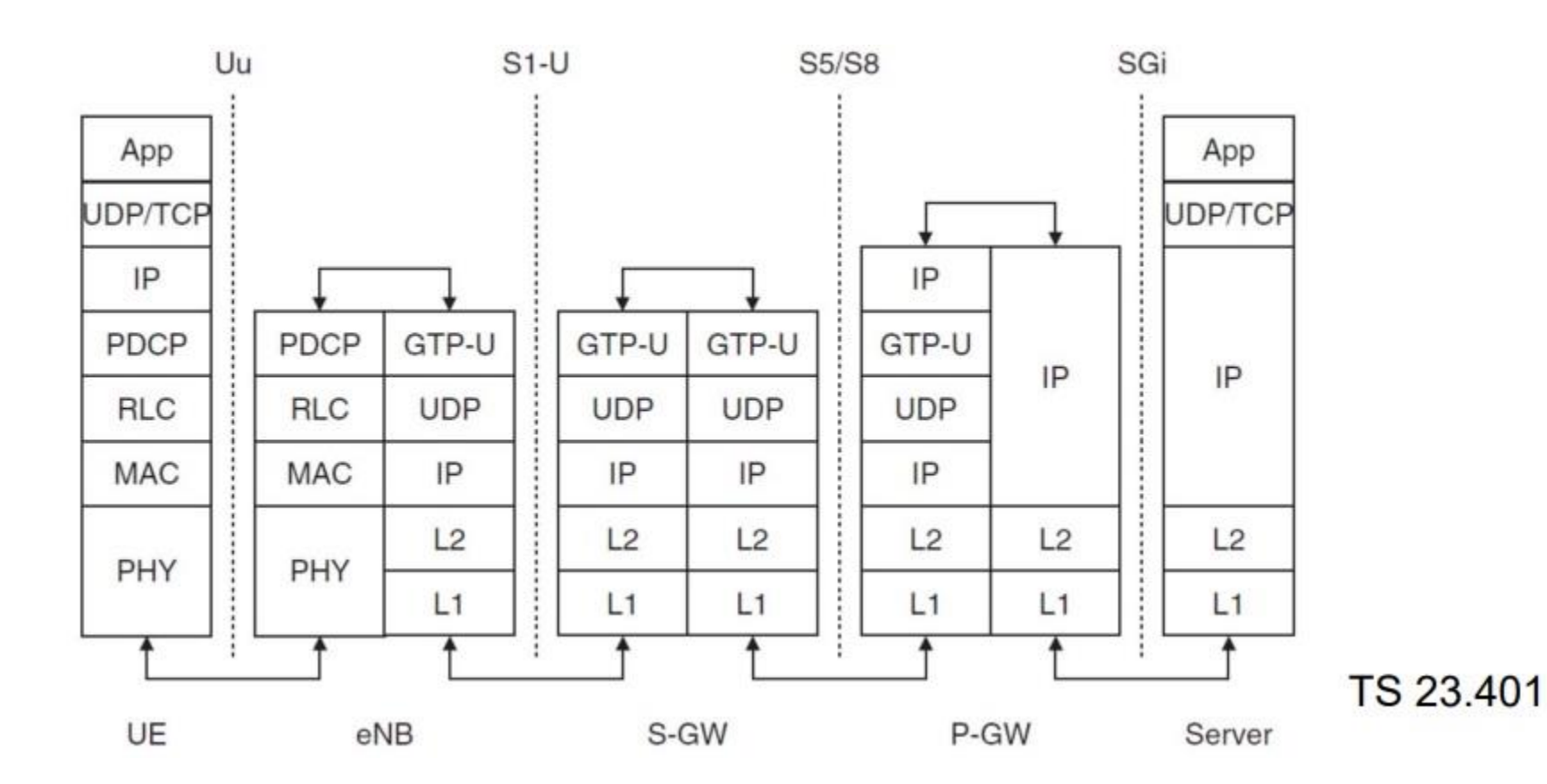

19

### eNB封包流程

UE -> eNB -> EPC //eNB收到從UE收到封包, rlc層收到封包 srsenb::pdcp::write\_pdu() //rlc呼叫pdcp的界面把封包送到pdcp層 |-> srslte::pdcp::write\_pdu() //enb的pdcp界面呼叫srslte的pdcp界面 |-> srslte::pdcp\_entity::write\_pdu() // srslte的pdcp界面再呼叫運作程式 |-> srsenb::gtpu::write\_pdu() //pdcp再呼叫gtpu界面

UE <- eNB <- EPC //eNB收到從EPC收到封包, gtpu層收到封包 srsenb::gtpu::run\_thread(){ recv(); } //gtpu層收到EPC送來的封包 |-> srsenb::pdcp::write\_sdu() //gtpu層呼叫pdcp的界面把封包送到pdcp層 |-> srslte::pdcp::write\_sdu() //enb的pdcp界面呼叫srslte的pdcp界面 |-> srslte::pdcp\_entity::write\_sdu() //srslte的pdcp界面再呼叫運作程式 |-> srsenb::rlc::write\_sdu() //pdcp再呼叫rlc界面 |->…

### ue\_interface.h

#### namespace srsue

 $\mathbf{A}$ 

}

```
class pdcp_interface_rrc{…}; // pdcp function for rrc
class rlc_interface_pdcp{…}; // rlc function for pdcp
```
#### //UE所有的界面會寫在ue\_interfaces.h

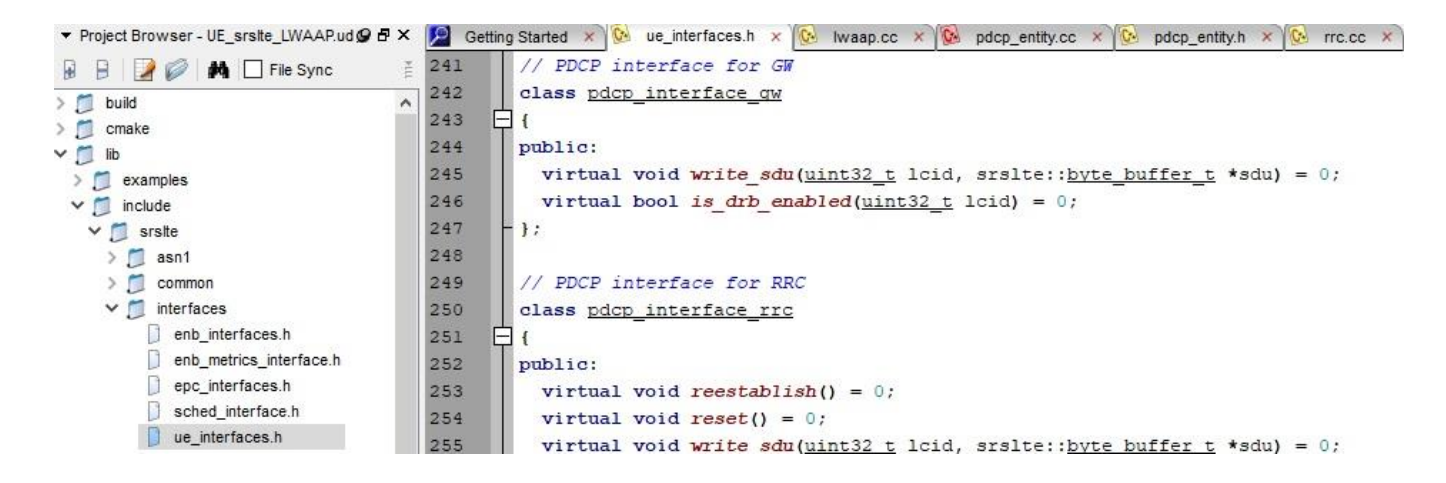

#### srsue\src\ue.cc

```
namespace srsue
{
       bool ue::init(all_args_t *args_)
       {
               pdcp_log.init("PDCP ", logger);
               pdcp_log.set_level(level(args->log.pdcp_level));
               pdcp_log.set_hex_limit(args->log.pdcp_hex_limit);
               pdcp.init(&rlc, &rrc, &gw, &pdcp_log, …);
       }
}
//srsue所有程式的界面初始化會在srsue\src\ue.cc開始
```
## srsLTE UE Data flow

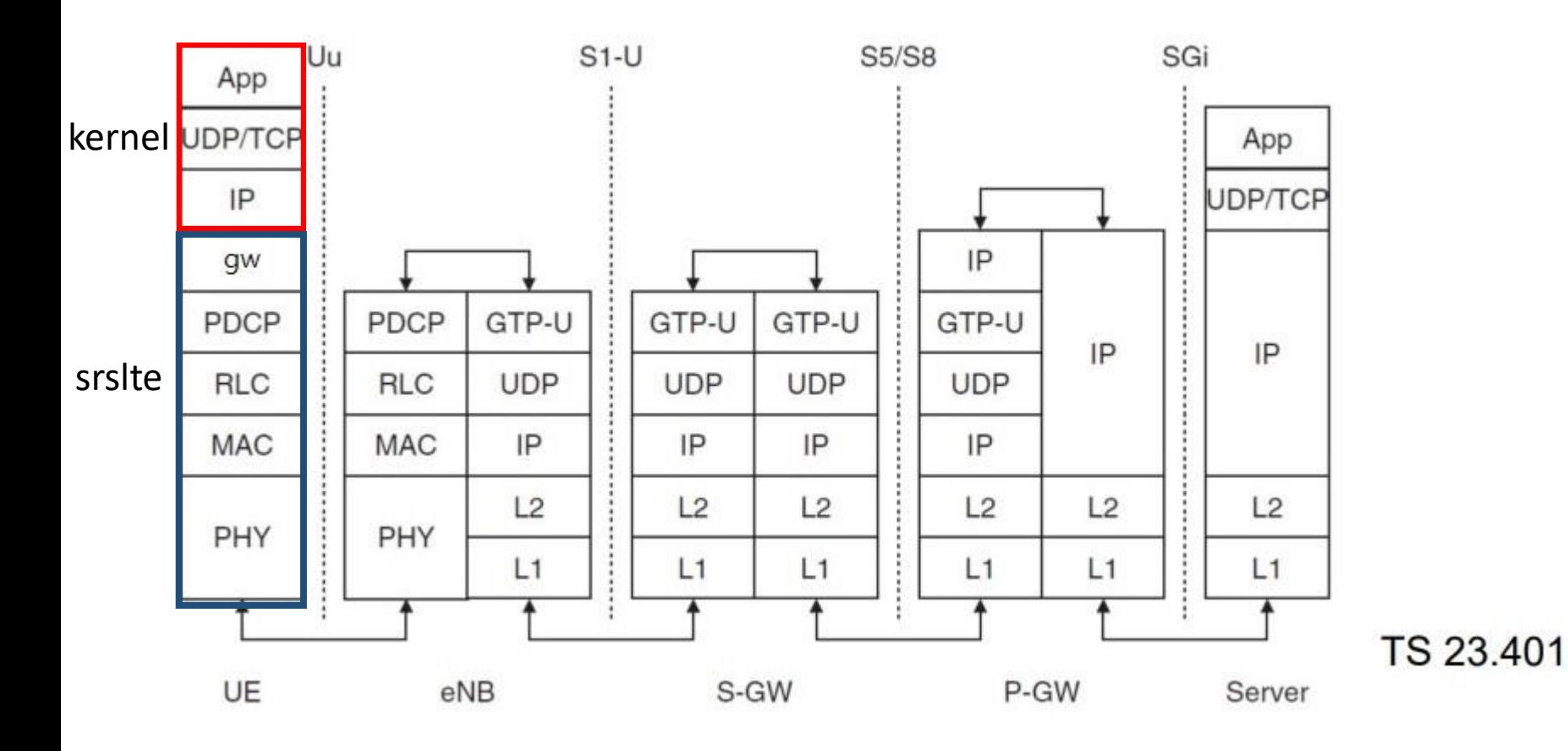

#### UE封包流程

- UE -> eNB //UE把封包送到eNB srsue::gw::run\_thread() //UE取得封包 |-> srslte::pdcp::write\_sdu() //gw層呼叫pdcp界面並把封包送到pdcp層 |-> srslte::pdcp\_entity::write\_sdu() |->…
- UE <- eNB //UE底層收到eNB的封包
- |->...
	- |-> srslte::pdcp::write\_pdu() //底層呼叫pdcp界面並把封包送到pdcp層 |-> srslte::pdcp\_entity::write\_pdu()//pdcp界面呼叫pdcp運作程式 |-> srsue::gw::write\_pdu() { write(); }//pdcp呼叫gw層的界面

- 實驗目的及實驗內容
- srsLTE-nukxDC實驗環境
	- 軟硬體環境
	- srsLTE 架構
- srsLTE 網路實驗平台建置
	- 一. 環境設定及安裝必要軟體
	- 二. 編譯及安裝srsLTE
	- 三. 設定srsLTE設定檔
	- 四. srsLTE測試
- nukxDC(LWA)網路實驗平台建置
	- 一. nukxDC設定及流量測試-傳輸比例
	- 二. nukxDC設定及流量測試-封包排序
	- 三. nukxDC設定及流量測試-自動調整傳輸比例
- Summary
- Questions <sup>25</sup>

### 下載及安裝Kernel

#### 在EPC上開啟一個新的終端機,並且輸入

- wget -P ~/Downloads/kernel http://kernel.ubuntu.com/~kernel-ppa/mainline/v4.13.16/linuxheaders-4.13.16-041316\_4.13.16-041316.201711240901\_all.deb
- wget -P ~/Downloads/kernel http://kernel.ubuntu.com/~kernel-ppa/mainline/v4.13.16/linuxheaders-4.13.16-041316-lowlatency\_4.13.16-041316.201711240901\_amd64.deb
- wget -P ~/Downloads/kernel http://kernel.ubuntu.com/~kernel-ppa/mainline/v4.13.16/linuximage-4.13.16-041316-lowlatency\_4.13.16-041316.201711240901\_amd64.deb
- sudo dpkg -i ~/Downloads/kernel/\*.deb

#### **G** O nuk@nuk:~

nuk@nuk:~S wget -P ~/Downloads/kernel http://kernel.ubuntu.com/~kernel-ppa/mainline/v 4.13.16/linux-headers-4.13.16-041316 4.13.16-041316.201711240901 all.deb nuk@nuk:~\$ wget -P ~/Downloads/kernel http://kernel.ubuntu.com/~kernel-ppa/mainline/v 4.13.16/linux-headers-4.13.16-041316-lowlatency 4.13.16-041316.201711240901 amd64.deb nuk@nuk:~\$ wget -P ~/Downloads/kernel http://kernel.ubuntu.com/~kernel-ppa/mainline/v 4.13.16/linux-image-4.13.16-041316-lowlatency\_4.13.16-041316.201711240901\_amd64.deb nuk@nuk:~\$ sudo dpkg -i ~/Downloads/kernel/\*.deb

修改開機選單和設定

- 在終端機輸入以下指令
- sudo gedit /etc/default/grub

```
"GRUB_HIDDEN_TIMEOUT=0" 改成
"#GRUB HIDDEN TIMEOUT=0"
```
#### 更新剛才的設定

- 在終端機輸入以下指令
- sudo update-grub2
- 然後終端機輸入以下指令,重啟電腦
- sudo reboot

然後在開機選單選剛才安裝的lowlatency kernel

檢查CPU的效能設定

#### 重新開機後在終端機輸入,確認Kernel版本

#### • uname -a

**@ @** nuk@nuk:~ nuk@nuk:~S uname -a Linux nuk 4.13.16-041316-lowlatency #201711240901 SMP PREEMPT Frt Nov 24 09:04:55 UIC 2017 X86 64 X86 64 X86 64 GNU/Linux nuk@nuk:~\$

安裝必要套件

- 在EPC、eNB及UE上開啟一個新的終端機,並且 輸入
- sudo apt-get install cmake libfftw3-dev libboost-all-dev libconfig++-dev libsctp-dev

**8 C** nuk@nuk:~

nuk@nuk:~\$ sudo apt-get install cmake libfftw3-dev libboost-all-dev libconfig++-dev libsctp-dev

#### 下載mbedTLS

#### 在EPC、eNB及UE的終端機輸入以下指令

- wget -P ~/Downloads https://tls.mbed.org/download/mbedtls-2.6.0-apache.tgz
- tar zxvf ~/Downloads/mbedtls-2.6.0-apache.tgz
- sudo mv ~/mbedtls-2.6.0 /usr/local
- cd /usr/local/mbedtls-2.6.0

**B** @ nuk@nuk:~

nuk@nuk:~\$ wqet -P ~/Downloads https://tls.mbed.org/download/start/mbedtls-2.6.0-apache.tqz nuk@nuk:~\$ tar zxvf ~/Downloads/mbedtls-2.6.0-apache.tgz nuk@nuk:~\$ sudo mv ~/mbedtls-2.6.0 /usr/local nuk@nuk:~\$ cd /usr/local/mbedtls-2.6.0/

#### 安裝mbedTLS

然後在EPC、eNB及UE的終端機輸入以下指令安 裝驅動程式

- cmake .
- make
- cmake -DENABLE\_TESTING=Off .
- cmake -DUSE\_SHARED\_MBEDTLS\_LIBRARY=On .
- sudo make install library

**C** nuk@nuk: /usr/local/mbedtls-2.6.0 nuk@nuk:/usr/local/mbedtls-2.6.0\$ cmake . nuk@nuk:/usr/local/mbedtls-2.6.0\$ make nuk@nuk:/usr/local/mbedtls-2.6.0\$ cmake -DENABLE TESTING=Off . nuk@nuk:/usr/local/mbedtls-2.6.0\$ cmake -DUSE\_SHARED\_MBEDTLS\_LIBRARY=On . nuk@nuk:/usr/local/mbedtls-2.6.0\$ sudo make install library

#### 安裝驅動程式

然後在EPC、eNB及UE的終端機輸入以下指令

- sudo add-apt-repository ppa:ettusresearch/uhd
- sudo apt-get update
- sudo apt-get install libuhd-dev libuhd003 uhd-host
- sudo /usr/lib/uhd/utils/uhd\_images\_downloader.py

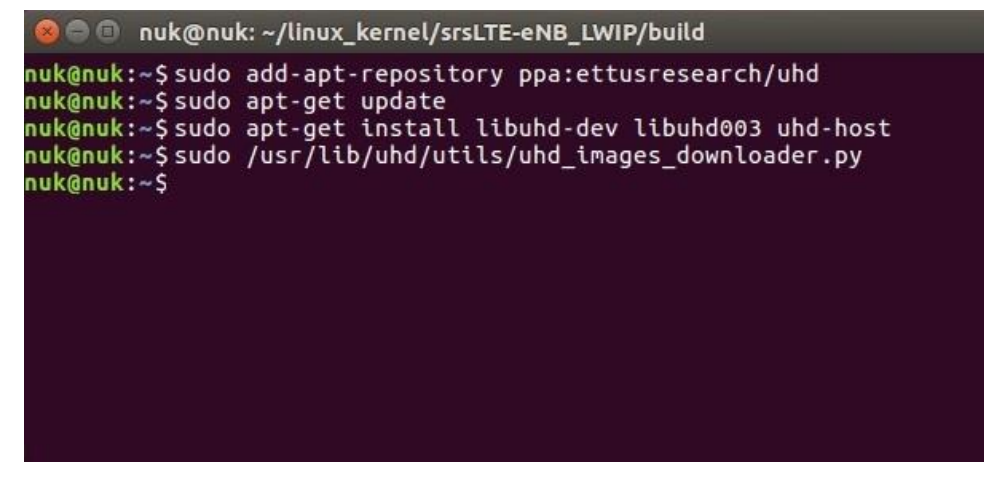

# Download and Build srsLTE

- git clone https://github.com/nukcsie2066/nukxDC.git
- cd srsLTE
- mkdir build
- cd build
- cmake ../
- make
- make test
- sudo make install

### 設定UE MAC

#### 在eNB的終端機輸入以下指令

• gedit /path/to/srsLTE/lib/include/srslte/upper/lwaap\_entity.h

#### 如下圖,在eNB主機上設定LWA的DST MAC 把UE的MAC設成如下圖header樣式

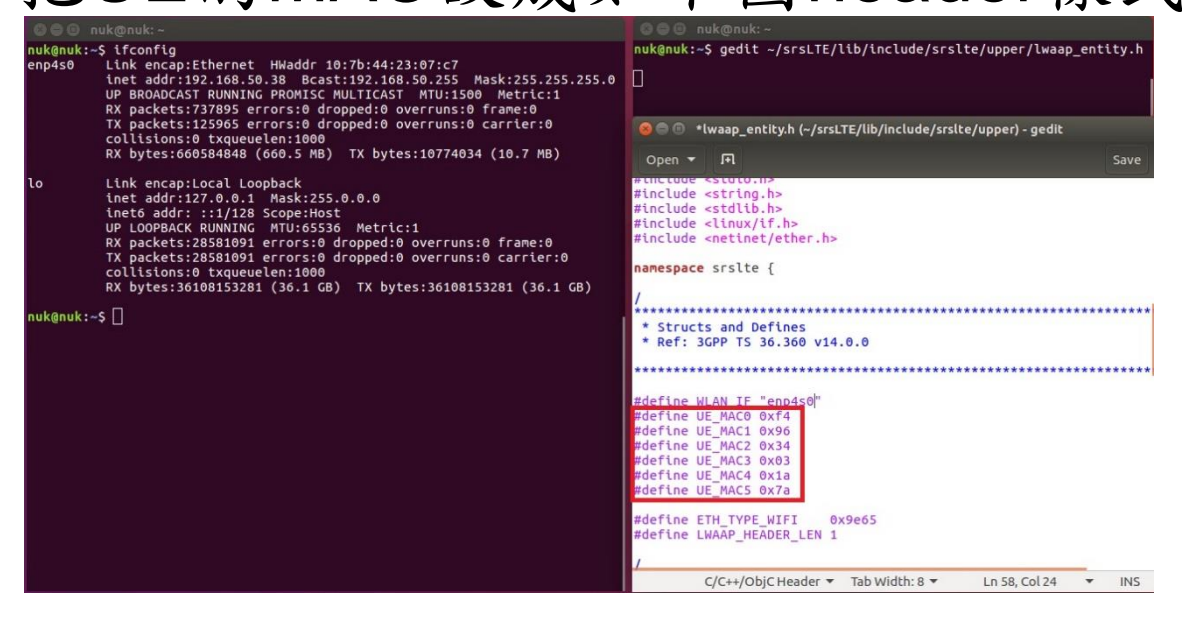

### 設定eNB MAC

#### 在UE的終端機輸入以下指令

• gedit /path/to/srsLTE/srsue/hdr/upper/lwaap.h

### 如下圖,在UE主機上設定LWA的DST MAC

#### 把eNB的MAC設成如下圖header樣式

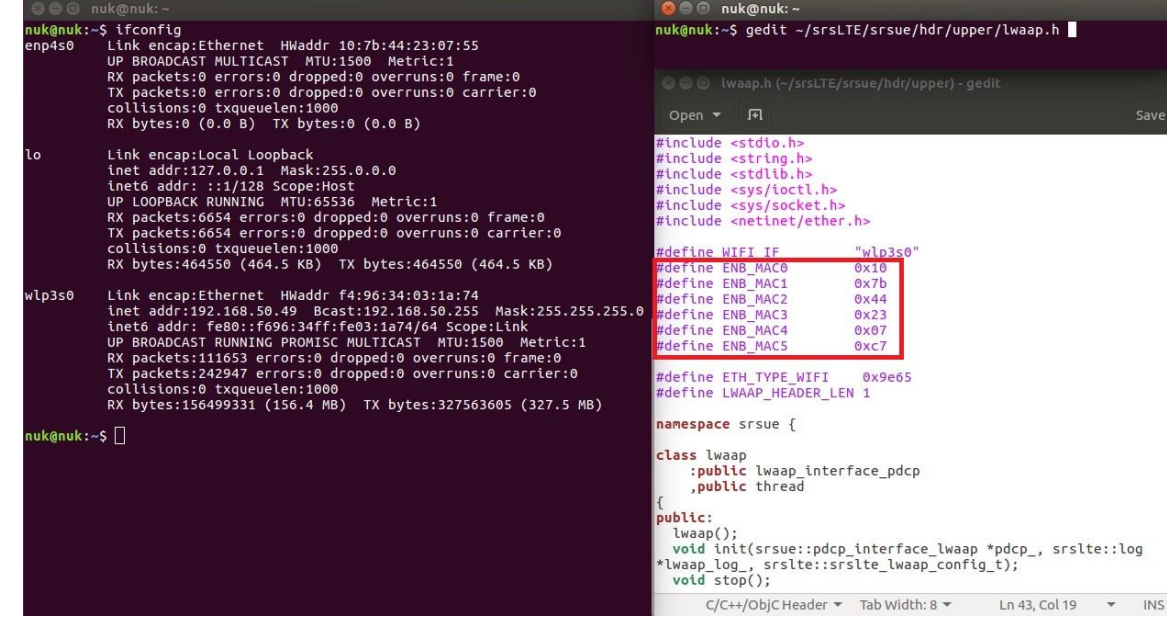
## 設定UE NIC Name

### 在UE的終端機輸入以下指令

• gedit /path/to/srsLTE/srsue/hdr/upper/lwaap.h

### 如下圖,在UE設定LWA的網卡名稱

### **O** O nuk@nuk:~ nuk@nuk:~\$ ifconfig nuk@nuk:~\$ gedit ~/srsLTE/srsue/hdr/upper/lwaap.h enp4s0 Link encap:Ethernet HWaddr 10:7b:44:23:07:55 UP BROADCAST MULTICAST MTU:1500 Metric:1 RX packets:0 errors:0 dropped:0 overruns:0 frame:0 TX packets:0 errors:0 dropped:0 overruns:0 carrier:0 collisions:0 txqueuelen:1000 Open - Fl RX bytes:0 (0.0 B) TX bytes:0 (0.0 B) #include <stdio.h> Link encap: Local Loopback  $1<sub>o</sub>$ #include <string.h> inet addr:127.0.0.1 Mask:255.0.0.0 #include <stdlib.h> inet6 addr: ::1/128 Scope:Host #include <sys/ioctl.h> UP LOOPBACK RUNNING MTU:65536 Metric:1 #include <sys/socket.h> RX packets:6654 errors:0 dropped:0 overruns:0 frame:0 #include <netinet/ether.h> TX packets:6654 errors:0 dropped:0 overruns:0 carrier:0 collisions:0 txqueuelen:1000 "wlp3s0" #define WIFI IF RX bytes: 464550 (464.5 KB) TX bytes: 464550 (464.5 KB) #define ENB MACO  $0x10$ #define ENB\_MAC1  $0x7b$ wlp3s0 Link encap:Ethernet HWaddr f4:96:34:03:1a:74 #define ENB MAC2  $0x44$ inet addr:192.168.50.49 Bcast:192.168.50.255 Mask:255.255.255.0 #define ENB MAC3  $0x23$ inet6 addr: fe80::f696:34ff:fe03:1a74/64 Scope:Link #define ENB\_MAC4  $0x07$ UP BROADCAST RUNNING PROMISC MULTICAST MTU:1500 Metric:1 #define ENB\_MAC5  $0xC7$ RX packets:111653 errors:0 dropped:0 overruns:0 frame:0 TX packets:242947 errors:0 dropped:0 overruns:0 carrier:0 #define ETH\_TYPE\_WIFI 0x9e65 collisions:0 txqueuelen:1000 #define LWAAP HEADER LEN 1 RX bytes:156499331 (156.4 MB) TX bytes:327563605 (327.5 MB) namespace srsue {  $nuk@nuk:-S$ class lwaap :public lwaap interface pdcp , public thread t<br>public:  $lwaap()$ ; void init(srsue::pdcp\_interface\_lwaap \*pdcp\_, srslte::log \*lwaap\_log\_, srslte::srslte\_lwaap\_config\_t);  $void stop();$ C/C++/ObjC Header = Tab Width: 8 = Ln 43, Col 19 = INS

# 設定eNB NIC Name

### 在eNB的終端機輸入以下指令

• gedit /path/to/srsLTE/lib/include/srslte/upper/lwaap\_entity.h

如下圖,在eNB設定LWA的網卡名稱

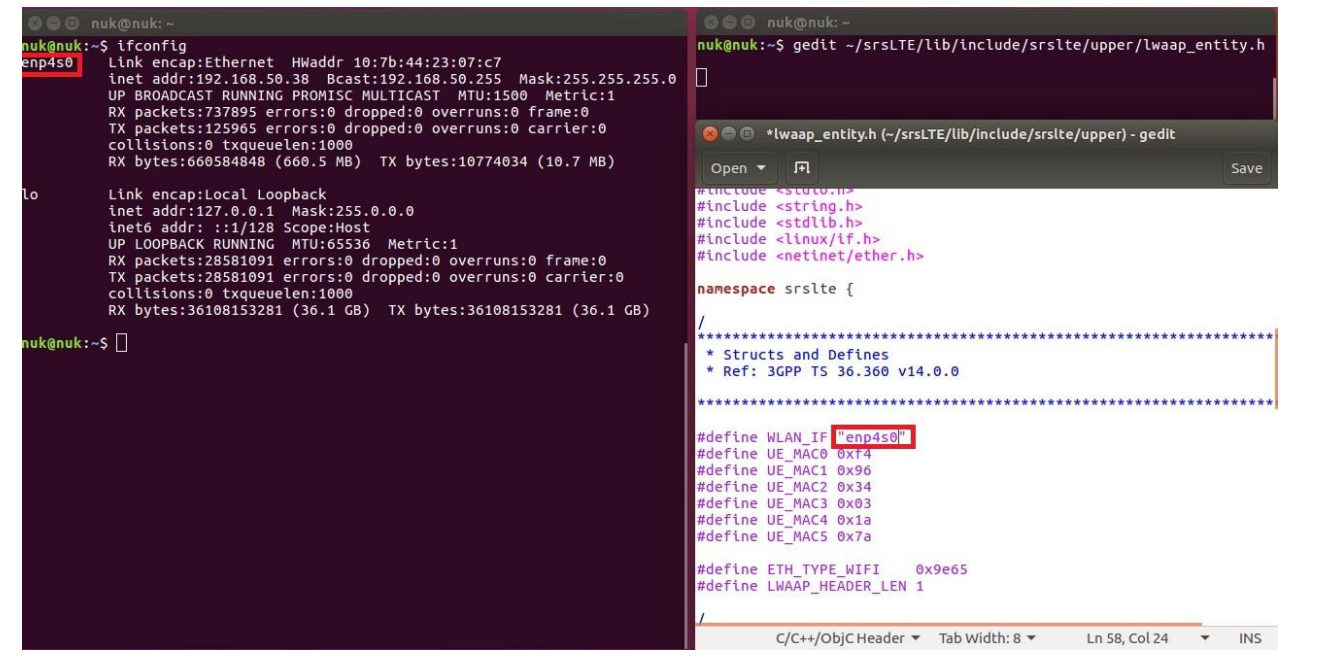

# **Outline**

- 實驗目的及實驗內容
- srsLTE-nukxDC實驗環境
	- 軟硬體環境
	- srsLTE 架構
- srsLTE 網路實驗平台建置
	- 一. 環境設定及安裝必要軟體
	- 二. 編譯及安裝srsLTE
	- 三. 設定srsLTE設定檔
	- 四. srsLTE測試
- nukxDC(LWA)網路實驗平台建置
	- 一. nukxDC設定及流量測試-傳輸比例
	- 二. nukxDC設定及流量測試-封包排序
	- 三. nukxDC設定及流量測試-自動調整傳輸比例
- Summary
- example to the contract of the contract of the contract of the contract of the contract of the contract of the contract of the contract of the contract of the contract of the contract of the contract of the contract of the

## 編譯及安裝srsLTE

## 在EPC、eNB及UE的終端機輸入

- cd ~/srsLTE
- rm -rf build
- mkdir build
- cd build

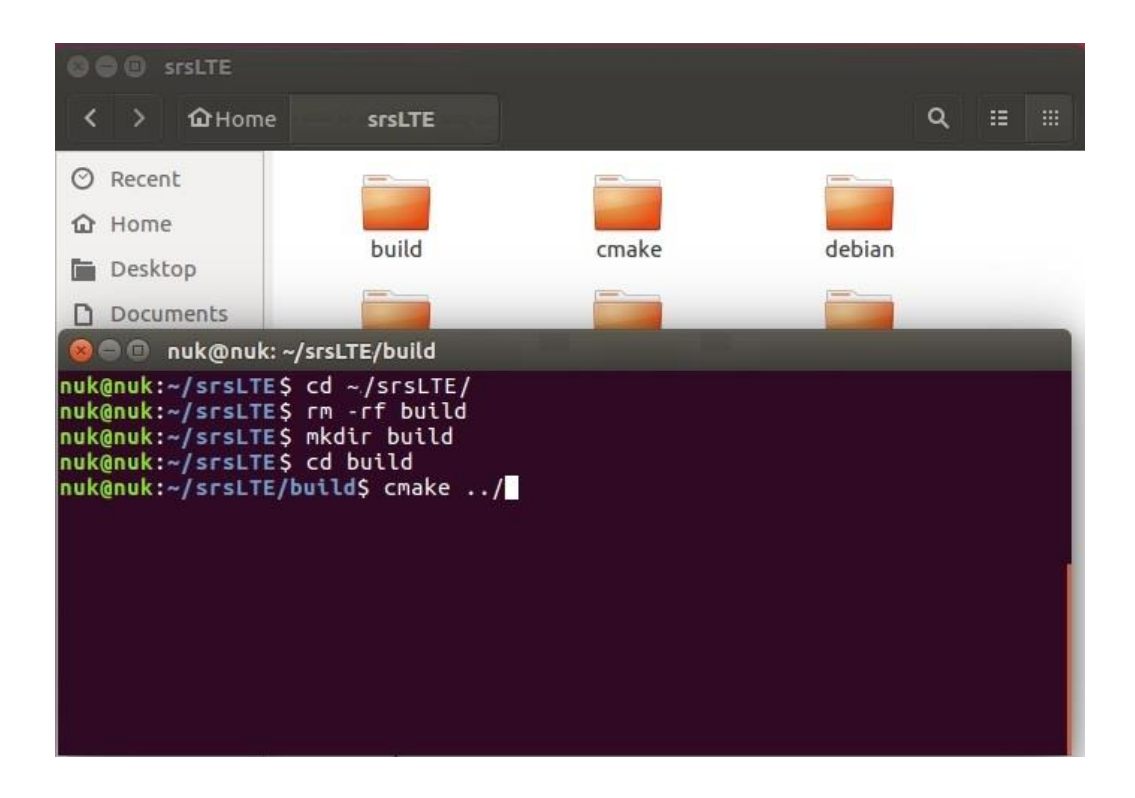

# 編譯及安裝srsLTE(Cont.)

## 在EPC、eNB及UE的終端機輸入

- cmake ../
- make
- sudo make install
- sudo ldconfig
- sudo srslte\_install\_configs.sh

### **O C nuk@nuk:** ~/srsLTE/build

```
nuk@nuk:~/srsLTE/build$cmake ../
nuk@nuk:~/srsLTE/build$make
nuk@nuk:~/srsLTE/build$ sudo make isntall
nuk@nuk:~/srsLTE/build$ sudo ldconfig
nuk@nuk:~/srsLTE/build$ sudo srslte install configs.sh
nuk@nuk:~/srsLTE/build$
```
# **Outline**

- 實驗目的及實驗內容
- srsLTE-nukxDC實驗環境
	- 軟硬體環境
	- srsLTE 架構

### • srsLTE 網路實驗平台建置

- 一. 環境設定及安裝必要軟體
- 二. 編譯及安裝srsLTE
- 三. 設定srsLTE設定檔
- 四. srsLTE測試
- nukxDC(LWA)網路實驗平台建置
	- 一. nukxDC設定及流量測試-傳輸比例
	- 二. nukxDC設定及流量測試-封包排序
	- 三. nukxDC設定及流量測試-自動調整傳輸比例
- Summary
- Questions <sup>42</sup>

# **修改 SrSEPC 設定檔 (1/3)**

- cd /path/to/srsLTE/srsepc
- gedit epc.conf

```
2#srsEPC configuration file
\Delta6 # MME configuration
7#<sup>7</sup> mme_code: 8-bit MME code identifies the MME within a group.<br>9# mme_group: 16-bit MME group identifier.<br>10# tac: 16-bit Tracking Area Code.<br>11# mcc: Mobile Country Code
10# tac:
11# mcc:
12# mnc:Mobile Network Code
13# apn:
                      Set Access Point Name (APN)
14# mme_bind_addr: IP bind addr to listen for eNB S1-MME connnection
15 # dns_addr: DNS server address for the UEs
16#18 [mme]
19 mme code = 0x1a20 mme aroup = 9x000121 tac = 0x0007
                   需與eNB設定相同22 Mcc = 001
23 mnc = 01
24 mme bind addr = 192.168.10.1225 apn = srsapn
26 \text{ dns} addr = 8.8.8.8
```
## **修改 SrSEPC 設定檔(2/3)**

```
2#srsEPC configuration file
4
6 # MME configuration
7#8 # mme code:
                8-bit MME code identifies the MME within a group.
9 # mme aroup:
                16-bit MME group identifier.
                16-bit Tracking Area Code.
10 \# tac:
10 # edc.<br>
11 # mcc:<br>
12 # mnc:<br>
13 # apn:<br>
14 # mme_bind_addr: IP bind addr to listen for eNB S1-MME connnection<br>
15 # dns_addr: DNS server address for the UEs
16#18 [mme]
19 mme code = 0x1a20 mme group = 0x000121 \text{ tac} = 0 \times 000722 mcc = 001
23 \text{ mnc} = 0124 mme bind addr = 192.168.10.12
                        與eNB連接的IP和DNS
25 apn = srsapn
26 dns addr = 8.8.8.827
29 # HSS configuration
30#
31# algo:
              Authentication algorithm (xor/milenage)
32 # db file:
              Location of .csv file that stores UEs information.
33#35 Thss136 auth_algo = xor
                         資料庫與認證演算法37 db file = user db.csv
```
 $39$ 

## **修改 SrSEPC 設定檔(3/3)**

41 # SP-GW configuration  $42#$ 43 # gtpu\_bind\_addr: GTP-U bind adress. 44# 46 47 [spgw] 48 gtpu\_bind\_addr=192.168.50.194 EPC對外連接IP49 sqi if addr=172.16.0.1

## 修改 srsEPC 資料庫

• cd /path/to/srsLTE/srsepc

### • gedit user\_db.csv

2# .csv to store UE's information in HSS 3# Kept in the following format: "Name, IMSI, Key, OP Type, OP, AMF, SON, OCI"  $4#$ 5 # Name: Human readable name to help distinguish UE's. Ignored by the HSS  $6#$  IMSI: UE's IMSI value UE's key, where other keys are derived from. Stored in hexadecimal 7# Kev: 8# OP Type: Operator's code type, either OP or OPc 9# OP/OPc: Operator Code/Cvphered Operator Code, stored in hexadecimal Authentication management field, stored in hexadecimal 10 # AMF: UE's Sequence number for freshness of the authentication 11 # SON: OoS Class Identifier for the UE's default bearer. 12 # OCI:  $13#$ 14# Note: Lines starting by '#' are ignored and will be overwritten 15 ue2,001010123456780,00112233445566778899aabbccddeeff,opc,63bfa50ee6523365ff14c1f45f88737d,8000,00000000123477RLCUM 16 ue1,001010123456789,00112233445566778899aabbccddeeff,opc,63bfa50ee6523365ff14c1f45f88737d,9001,0000000148b 7 9 RLC AM UE預設SIM卡資訊

# **修改 SrSENB 設定檔 (1/3)**

- cd /path/to/srsLTE/srsenb
- gedit enb.conf

```
2#srsENB configuration file
Δ
6 # eNB configuration
7#
8# enb_id:
             20-bit eNB identifier.
             8-bit cell identifier.
9 # cell_id:
10# tac:
             16-bit Tracking Area Code.
11# mcc:
             Mobile Country Code
12# mnc:
             Mobile Network Code
13# mme_addr:
             IP address of MME for S1 connnection
14 # gtp bind addr: Local IP address to bind for GTP connection
15# n prb:Number of Physical Resource Blocks (6,15,25,50,75,100)
16#18 Tenb1
19 enb_id = 0x19B20 cell_id = 0 \times 0121 phy rel id22 tac = 0x0001
             需與EPC設定相同23 Mcc = 001
24 mnc = 01
25 mme_addr = 192.108.10.254
26 gtp bind addr = 192.168.10.1227 n_prb = 2528
```
## **修改 SrSENB 設定檔 (2/3)**

```
2#srsENB configuration file
 4
 6 # eNB configuration
 7#8# enb id:20-bit eNB identifier.
9# cell_id: 8-bit end identifier.<br>
9# cell_id: 8-bit cell identifier.<br>
10# tac: 16-bit Tracking Area Code.<br>
11# mcc: Mobile Country Code<br>
12# mnc: Mobile Network Code<br>
13# mme_addr: IP address of MME for S1 connection<br>
14#
                  Number of Physical Resource Blocks (6,15,25,50,75,100)
15#n prb:
16#18 [enb]
19 enb id = 0x19B20 cell id = 0x0121 phy cell id = 122 \text{ tac} = 0 \times 000123 mcc = 001
24 \text{ mnc} = 0125 mme addr = 192.168.10.254
                                                   mme_addr MME的IP位址:
26 gtp bind addr = 192.168.10.12
                                             gtp_bind_addr eNB與EPC連接的IP位址
27 \frac{1}{27}
```
# **修改 SrSENB 設定檔 (3/3)**

- cd /path/to/srsLTE/srsenb
- gedit sib.conf.example
- gedit rr.conf.example
- gedit drb.conf.example

```
2 // All times are in ms. Use -1 for infinity, where available |28|в
                                   車預設 QCI 7 (RLC UM) \frac{^{29}}{^{30}} \frac{^{qct=9}}{^{64}C} config = {<br>status report required = true: SRB (RLC AM)
 4 qci config = (5
 6f\overline{7}qci=7;
                                                                            33
                                                                                 -7
 8
     pdcp_{confi} = \{34
                                                                                 rlc\_config = \{\mathbf{q}discard timer = 100:
                                                                            35
                                                                                   u\bar{l} am = {
10pdcp_sn_size = 12;
                                                                            36
                                                                                      t poll retx = 120;
11\overline{\mathbf{v}}37
                                                                                      polL_pdu = 64;12rlc config = {
                                                                            38
                                                                                      poll byte = 750;
13ul um = {
                                                                            39
                                                                                      max retx thresh = 16;
14sn field length = 10;
                                                                            40
                                                                                    \mathcal{L}:
15
       \ddot{\ }:
                                                                                    dl am = {
                                                                            4116
       dl_um = {
                                                                            42
                                                                                      t reordering = 50;
17
          sn field length = 10;
                                                                            43
                                                                                      t status prohibit = 50;
                           = 40;
18
          t reordering
                                                                            44\cdot19
       \cdot45
                                                                                 \ddot{\ }:
20
     \mathcal{F}:
                                                                            46
                                                                                 logical-channel\_config = {21logical channel config = {
                                                                            47
                                                                                    priority = 11;22
       priority = 13;48
                                                                                    prioritized bit rate = -1;
23
       prioritized bit rate = -1;
                                                                            49
                                                                                   bucket_size_duration = 100;24
       bucket\_size\_duration = 100;50
                                                                                   log_{10}chan_group = 3;
25
       log_{\text{c}} than_{\text{g}} row = 2;51
                                                                                 \cdot26
     \cdot52}
27 },
```
49

# 修改 SrsUE 設定檔 (1/2)

- cd /path/to/srsLTE/srsue
- gedit ue.conf

 $27$  [rf]  $28$ dl earfcn = 500 設定頻段(請參考下列網址)  $29$  freq offset = 0  $30$  tx gain = 60 調整收送功率(請參考之後投影片) $31$  rx gain = 40  $32^{\circ}$  $33$  #nof rx ant = 1  $34$  #device name = auto  $35$  #device args = auto  $36$  #time adv nsamples = auto  $37$  #burst\_preamble\_us = auto 38 #continuous tx  $=$  auto

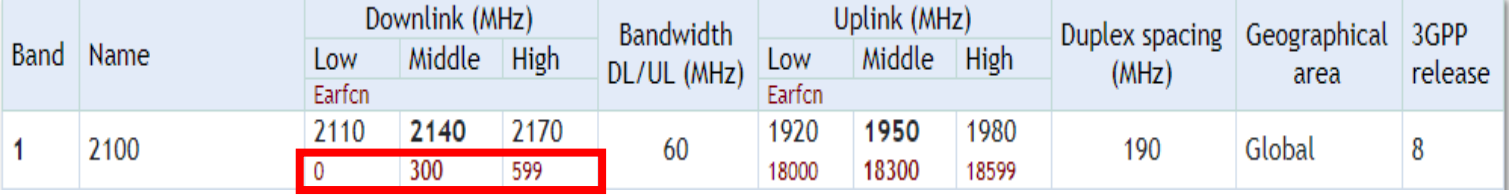

資料來源:http://niviuk.free.fr/lte\_band.php

## 修改 SrsUE 設定檔 (2/2)

89 # USIM configuration 90# 91# mode: USIM mode (soft/pcsc) 92 # algo: Authentication algorithm (xor/milenage) 93 # op: 128-bit Operator Variant Algorithm Configuration Field (hex) 94# $k$ : 128-bit subscriber key (hex) 95# imsi: 15 digit International Mobile Subscriber Identity 96 # imei: 15 digit International Mobile Station Equipment Identity 97 # pin: PIN in case real SIM card is used 98 # reader: Specify card reader by it's name as listed by 'pcsc scan'. If empty, try all available readers. 100 [usim]  $101$  mode = soft  $102$ algo = xor 103 opc = 63BFA50EE6523365FF14C1F45F88737D 需與資料庫設置相同 $104$  k = 00112233445566778899aabbccddeeff 105 imsi = 001010123456789  $106$  imei = 353490069873319  $107$  #reader =  $108$  #pin = 1234

# **Outline**

- 實驗目的及實驗內容
- srsLTE-nukxDC實驗環境
	- 軟硬體環境
	- srsLTE 架構

### • srsLTE 網路實驗平台建置

- 一. 環境設定及安裝必要軟體
- 二. 編譯及安裝srsLTE
- 三. 設定srsLTE設定檔

### 四. srsLTE測試

- nukxDC(LWA)網路實驗平台建置
	- 一. nukxDC設定及流量測試-傳輸比例
	- 二. nukxDC設定及流量測試-封包排序
	- 三. nukxDC設定及流量測試-自動調整傳輸比例
- Summary
- extends to the contract of the contract of the contract of the contract of the contract of the contract of the contract of the contract of the contract of the contract of the contract of the contract of the contract of the

執行 srsEPC

### 在EPC開一個新的終端機輸入

- cd ~/path/to/srsLTE/srsepc
- ./srsepc\_if\_masq.sh enp4s0 #enp4s0是本例使用的對外網卡名稱
- sudo srsepc epc.conf

```
C @ asus-medium@asusmedium-UN65H: ~/Desktop/lwa_enb/srsepc
asus-medium@asusmedium-UN65H:~$ cd ~/Desktop/lwa enb/srsepc/
asus-medium@asusmedium-UN65H:~/Desktop/lwa_enb/srsepc$ ./srsepc if masq.sh wlp3s0
[sudo] password for asus-medium:
Masquerading Interface wlp3s0
asus-medium@asusmedium-UN65H:~/Desktop/lwa_enb/srsepc$ sudo srsepc epc.conf
    Software Radio Systems EPC ---
Reading configuration file epc.conf...
HSS Initialized.
MME GTP-C Initialized
MME Initialized.
SP-GW Initialized.
```
## 執行 srsENB

在eNB再開一個新的終端機輸入

- cd ~/path/to/srsLTE/srsenb
- sudo srsenb enb.conf

<mark>2</mark> ● ◎ asus-medium@asusmedium-UN65H: ~/Desktop/lwa\_enb/srsenb asus-medium@asusmedium-UN65H:~\$ cd ~/Desktop/lwa enb/srsenb/ asus-medium@asusmedium-UN65H:~/Desktop/lwa\_enb/srsenb\$ sudo srsenb enb.conf [sudo] password for asus-medium: --- Software Radio Systems LTE eNodeB ---Reading configuration file enb.conf... [INFO] [UHD] linux; GNU C++ version 5.4.0 20160609; Boost 105800; UHD 3.14. 0.0-release Opening USRP with args: type=b200, master clock rate=30.72e6 [INFO] [B200] Detected Device: B210  $\overline{[INF0]}$   $\overline{[B200]}$  Operating over USB 3. [INFO] [B200] Initialize CODEC control... [INFO] [B200] Initialize Radio control... [INFO] [B200] Performing register loopback test... [INFO] [B200] Reqister loopback test passed [INFO] [B200] Performing register loopback test... [INFO] [B200] Register loopback test passed [INFO] [B200] Asking for clock rate 30.720000 MHz... [INFO] [B200] Actually got clock rate 30.720000 MHz. Setting frequency: DL=2160.0 Mhz, UL=1970.0 MHz [INFO] [B200] Asking for clock rate 23.040000 MHz... [INFO] [B200] Actually got clock rate 23.040000 MHz. Setting Sampling frequency 5.76 MHz  $==$  eNodeB started  $==$ Type <t> to view trace

執行 srsUE

### 在UE開一個新的終端機輸入

### • cd ~/path/to/srsLTE/srsue

## • **SUOO SISUE UE.CONF**

ue@ue-X580VD:~\$ cd ~/Desktop/lwaap ue/srsue/ ue@ue-X580VD:~/Desktop/lwaap\_ue/srsue\$ sudo srsue ue.conf [sudo] password for ue:  $\overline{\text{Reading}}$  configuration file ue.conf...

Built in Release mode using commit 0a69e56 on branch develop\_ue.

Buffer capacity 10240 Buffer capacity 40960 --- Software Radio Systems LTE UE ---

Opening RF device with 1 RX antennas... [INFO] [UHD] linux; GNU C++ version 5.4.0 20160609; Boost\_105800; UHD\_3.14.0.0-r elease Opening USRP with args: type=b200,master\_clock\_rate=30.72e6 [INFO] [B200] Detected Device: B210 [INFO] [B200] Operating over USB 3. [INFO] [B200] Initialize CODEC control...<br>[INFO] [B200] Initialize Radio control...<br>[INFO] [B200] Performing register loopback test... [INFO] [B200] Register loopback test passed [INFO] [B200] Performing register loopback test... [INFO] [B200] Register loopback test passed [INFO] [B200] Asking for clock rate 30.720000 MHz... [INFO] [B200] Actually got clock rate 30.720000 MHz. LWAAP MAC f4:96:34:3:6a:a6 LWAAP IP packet receiver thread run enable Waiting PHY to initialize... Attaching UE... Searching cell in DL EARFCN=500, f\_dl=2160.0 MHz, f\_ul=1970.0 MHz Found Cell: PCI=1, PRB=25, Ports=1, CF0=0.5 KHz [INFO] [B200] Asking for clock rate 23.040000 MHz... [INFO] [B200] Actually got clock rate 23.040000 MHz. Found PLMN: Id=00101, TAC=7 Random Access Transmission: seq=9, ra-rnti=0x2 Random Access Transmission: seq=42, ra-rnti=0x2 Random Access Transmission: seq=9, ra-rnti=0x2

RRC Connected Random Access Complete. c-rnti=0x48, ta=0 Nanaon Access complete: Canceloxio,<br>Network attach successful. IP: 172.16.0.2 Software Radio Systems LTE (srsLTE)

## UE Attach 成功

### 

### SPGW Allocated IP 172.16.0.2 to ISMI 001010123456789

Adding attach accept to Initial Context Setup Request Initial Context Setup Request -- eNB UE S1AP Id 1, MME UE S1AP Id 1 Initial Context Setup Request -- E-RAB id 5 Initial Context Setup Request -- S1-U TEID 0x1. IP 192.168.50.194 Initial Context Setup Request -- S1-U TEID 0x1. IP 192.168.50.194 Initial Context Setup Request -- OCI 9 Received Initial Context Setup Response E-RAB Context Setup. E-RAB id 5 E-RAB Context -- eNB TEID 0x460003; eNB GTP-U Address 127.0.0.1 Integrity Protected UL NAS: Received Attach Complete Unpacked Attached Complete Message. IMSI 1010123456789 Unpacked Activate Default EPS Bearer message. EPS Bearer id 5 Packing EMM Information Sending EMM Information, bytes 67 DL NAS: Sent Downlink NAS Message. DL NAS Count=2, UL NAS count=1 DL NAS: MME UE S1AP id 1 SCTP Association Shutdown. Association: 128 Deleting eNB context. eNB Id: 0x19b Releasing UEs context Releasing UE ECM context. UE-MME S1AP Id: 1

### **O muk@nuk: ~/srsLTE-eNB\_LWIP/srsue**

[INFO] [B200] Register loopback test passed [INFO] [B200] Asking for clock rate 30.720000 MHz... [INFO] [B200] Actually got clock rate 30.720000 MHz.

lwipep lib init  $rnti = 0x0$ lwipep MAC f4:96:34:3:1a:74 Waiting PHY to initialize...

 $\cdots$ Attaching UE... Searching cell in DL EARFCN=500, f dl=2160.0 MHz, f ul=1970.0 MHz

Found Cell: PCI=1, PRB=50, Ports=1, CFO=-0.8 KHz [INFO] [B200] Asking for clock rate 11.520000 MHz... [INFO] [B200] Actually got clock rate 11.520000 MHz. Found PLMN: Id=00101, TAC=1 Random Access Transmission: seq=5, ra-rnti=0x2 RRC Connected Random Access Complete.  $c$ -rnti=0x46, ta=18 lwipep  $rnti = 0x46$ Network attach successful. IP: 172.16.0.2 Software Radio Systems LTE (srsLTE)

### EPC UE DE L'ANNONCERT DE L'ANNONCERT DE L'ANNONCERT DE L'ANNONCERT DE L'ANNONCERT DE L'ANNONCERT DE L'ANNONCE

## UE Attach 失敗

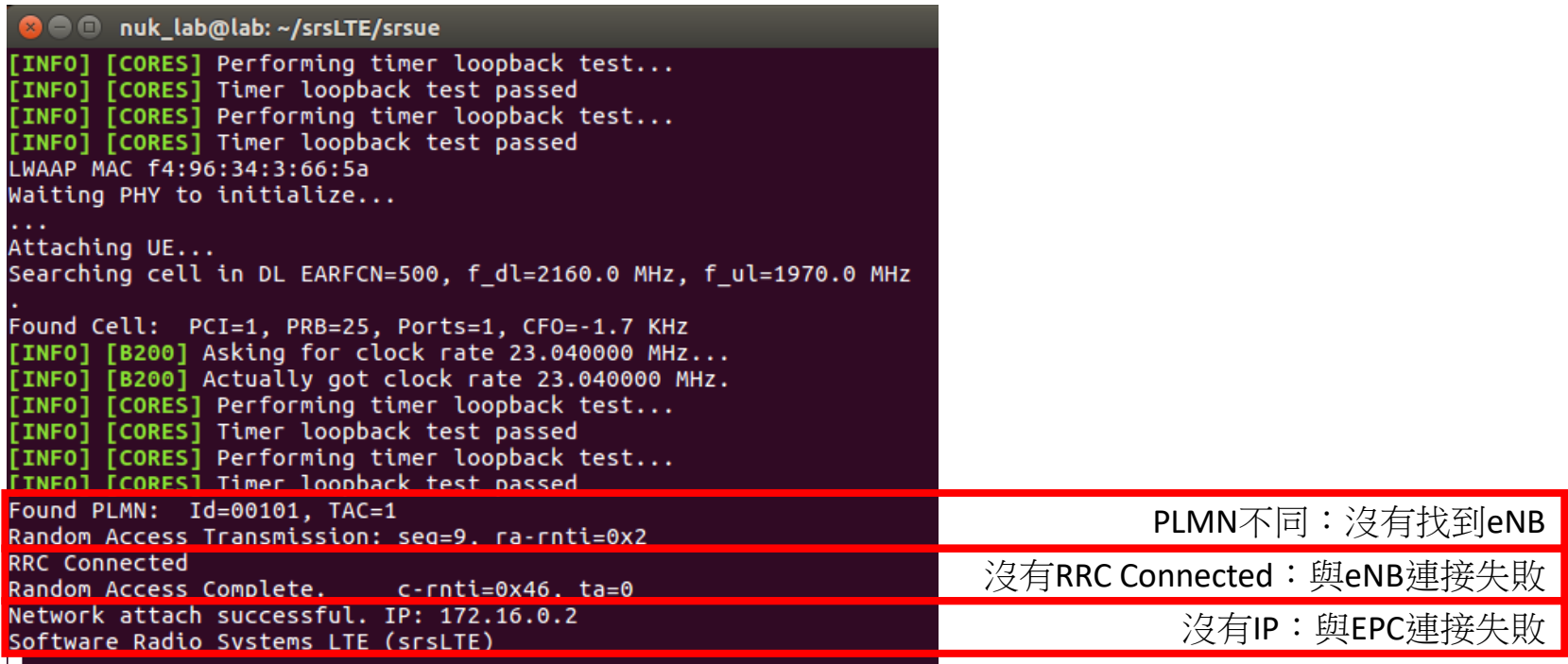

## UE 設定

### 在UE開一個新的終端機輸入

- sudo route add default gw 172.16.0.2 tun\_srsue
- sudo gedit /etc/resolv.conf
- 彈出新的視窗resolv.conf,如下圖所示來修改,然後關閉它

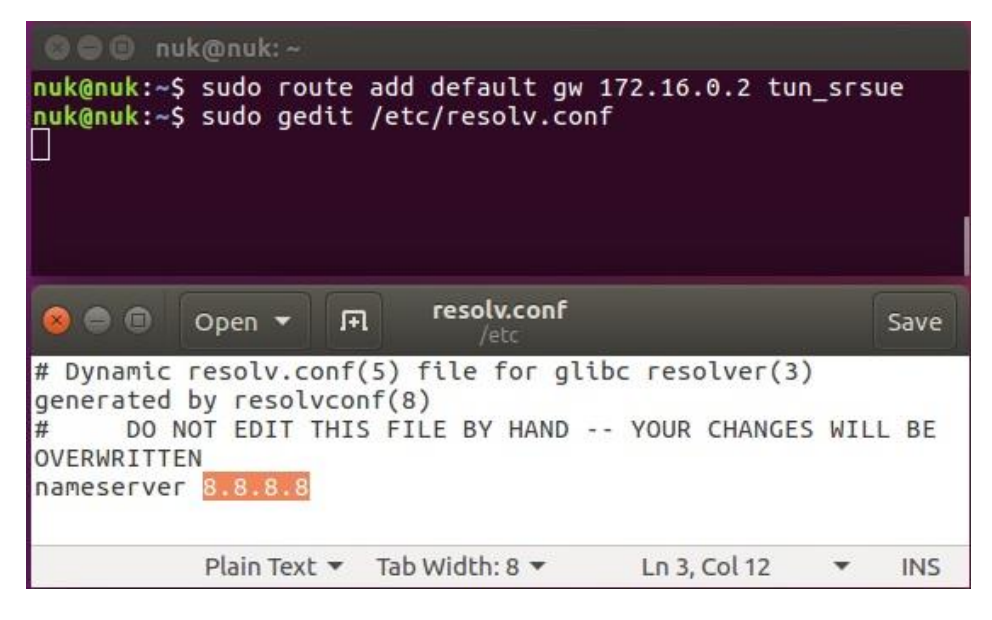

# Wireshark

### 在UE開啓wireshark

- 看到新增了一個網路界面
- 打開瀏覽器或iperf測試,可以看 到封包會從tun\_srsue 進出

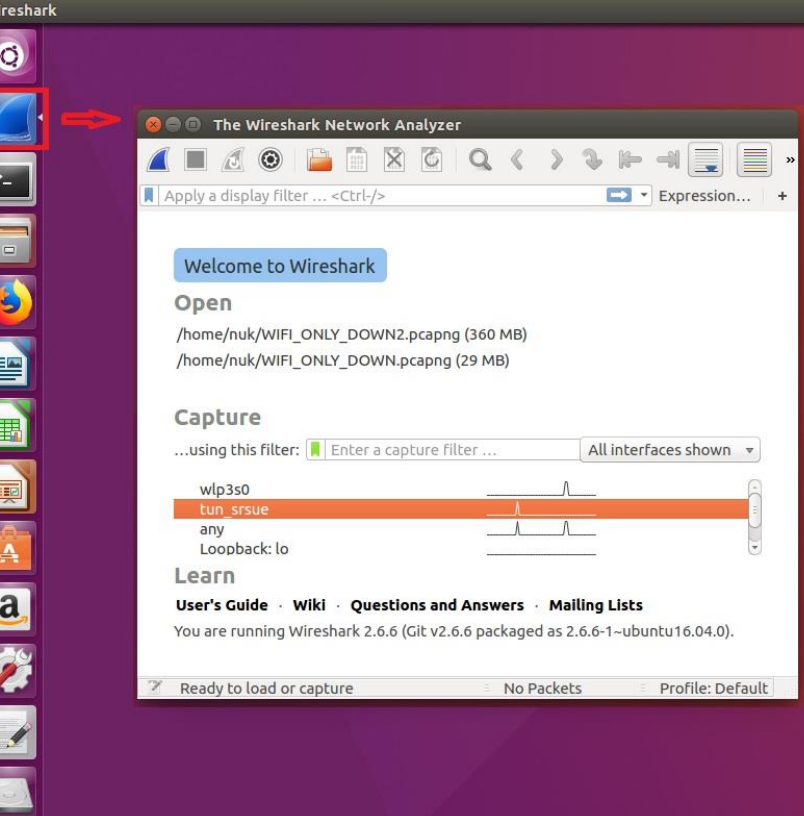

## 流量測試

### 在EPC開一個新的終端機輸入

### • iperf3 -s -B 172.16.0.1

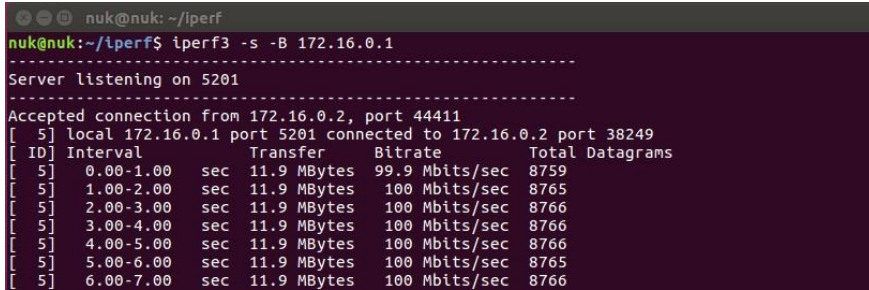

### 在UE開一個新的終端機輸入

• iperf3 -c 172.16.0.1 -B 172.16.0.2 -u -l 1426b -t 120 -b 100m -R

### muk@nuk:~

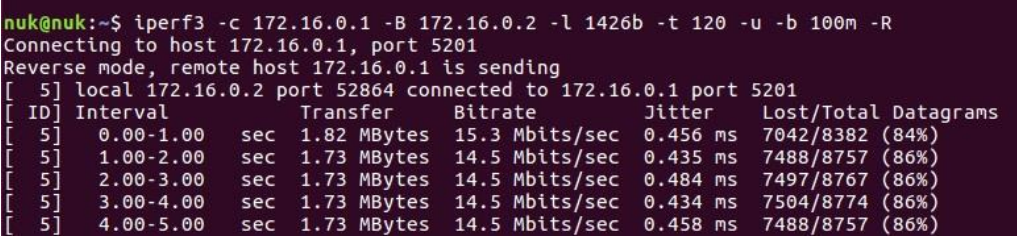

## UE & eNB TX/RX調校

• 在UE/eNB的Console視窗內輸入t後按Enter

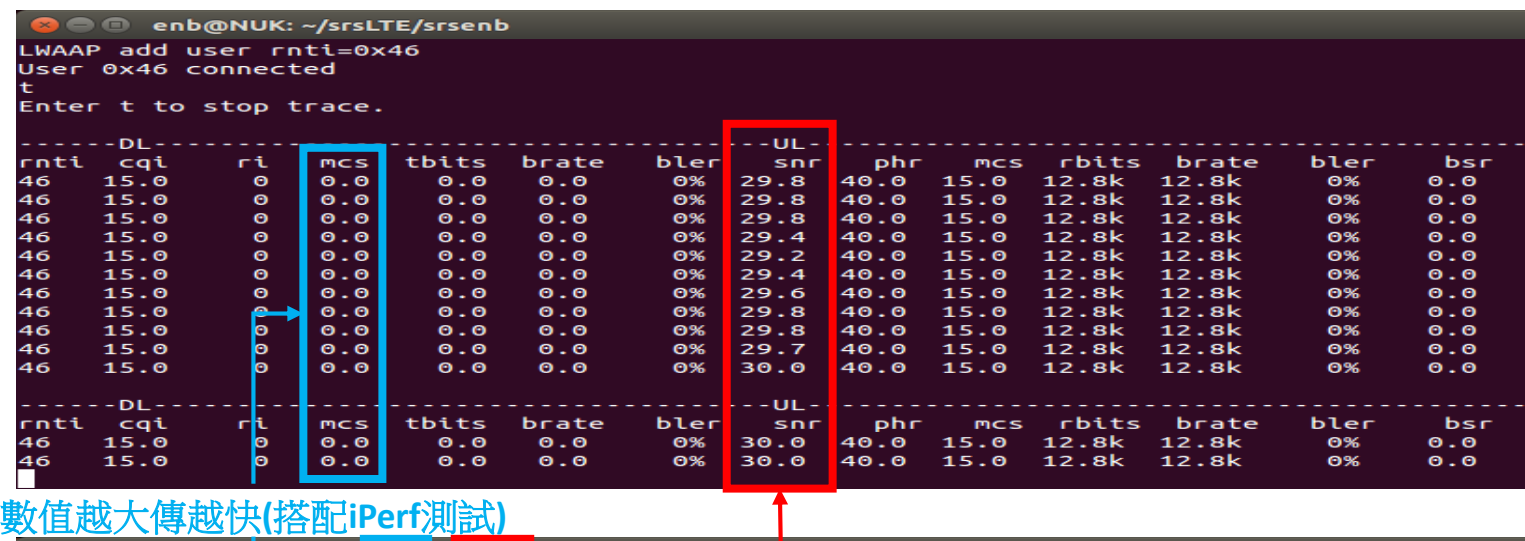

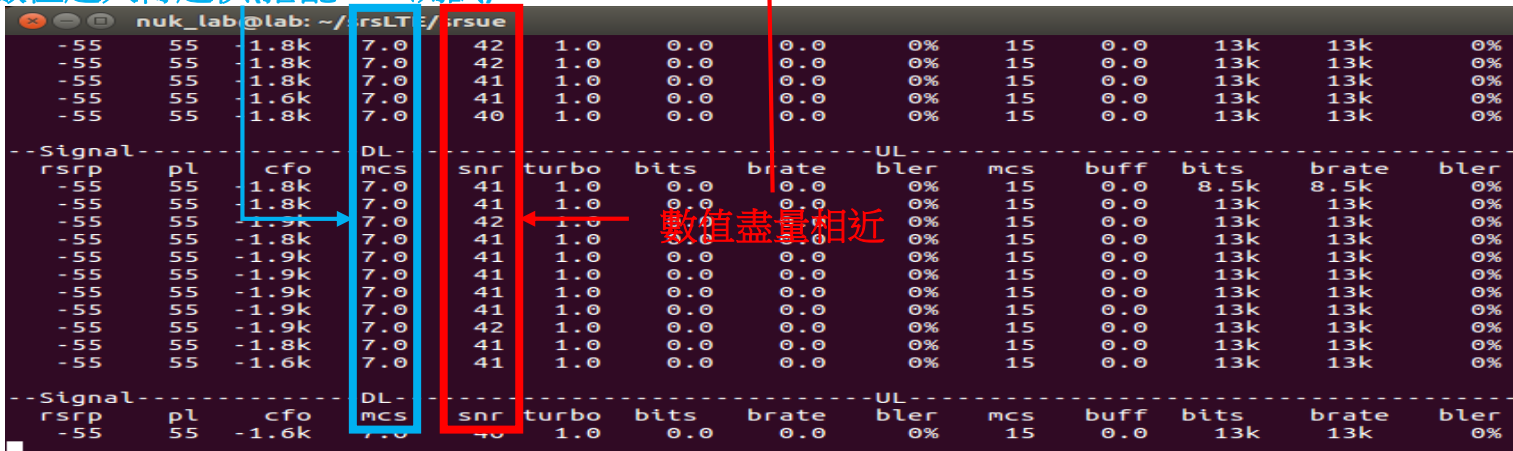

## **MCS**

- UE 測量 PRB (Physical Resource Block)
	- 接收功率和干擾得到 SINR 值, 在 BLER 值不超過 10%
	- 將測量值轉換成 CQI
	- eNodeB 會根據 CQI 值選擇最合適的 MCS
- LTE傳輸效能通過MCS (Modulation and Coding Scheme,調製與編碼策略)速率表來 決定

# DL MCS Table & TBS Table

### $< 36.213$  Table 7.1.7.1-1 >

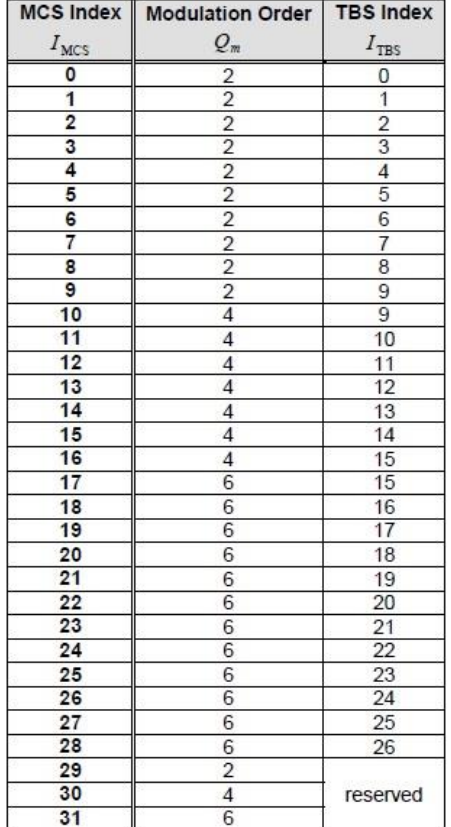

### Table 7.1.7.2.1-1: Transport block size table (dimension 27×110)

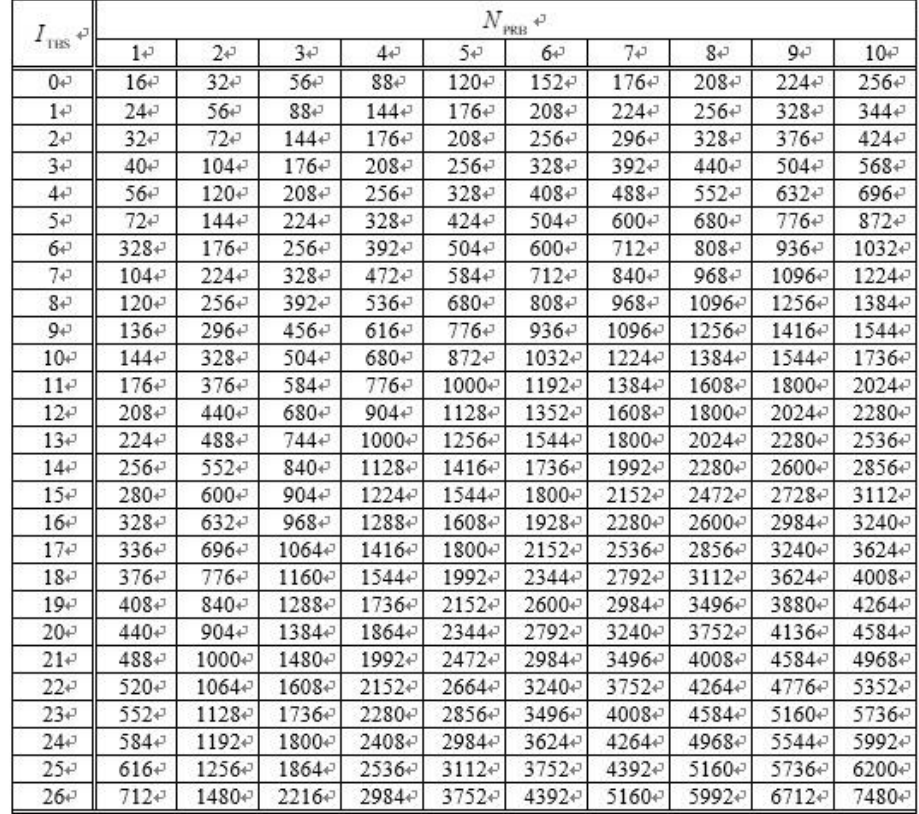

# UL MCS Table & TBS Table

### $< 36.213$  Table 8.6.1-1 >

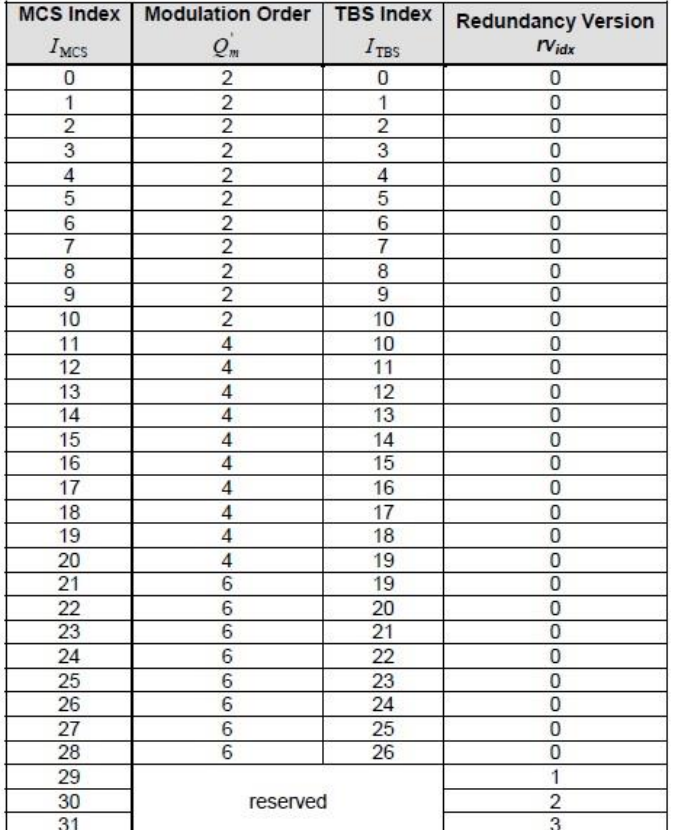

### Table 7.1.7.2.1-1: Transport block size table (dimension 27×110)e

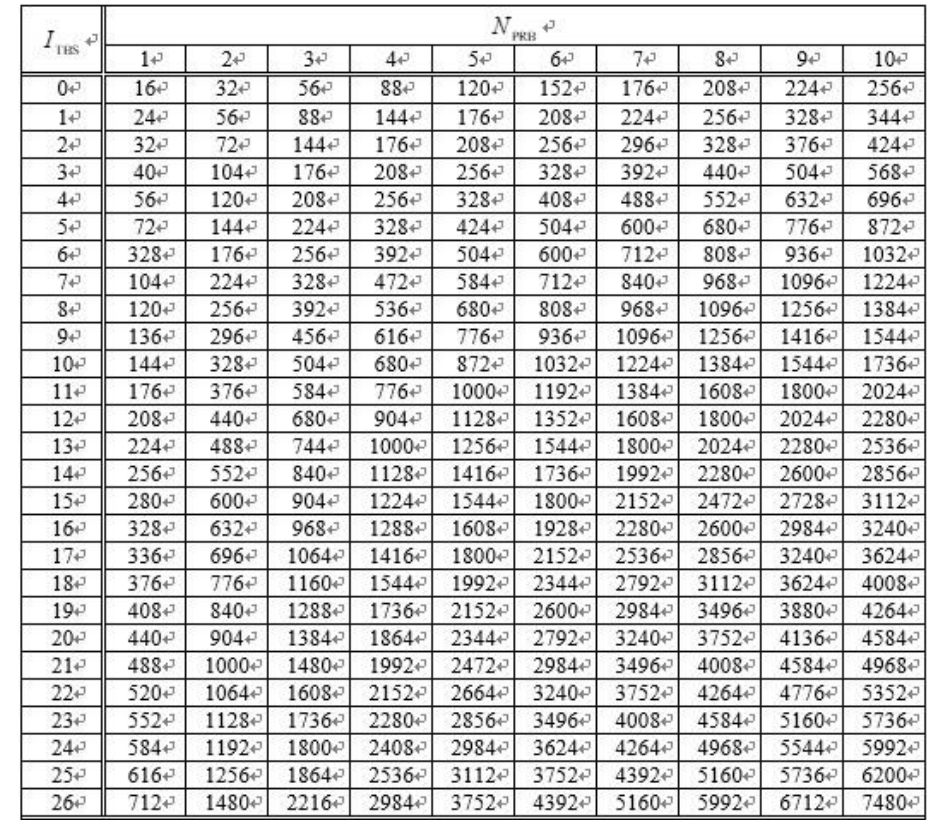

計算LTE FDD吞吐量

• RE = Symbols \* (PRB \* Subcarries)

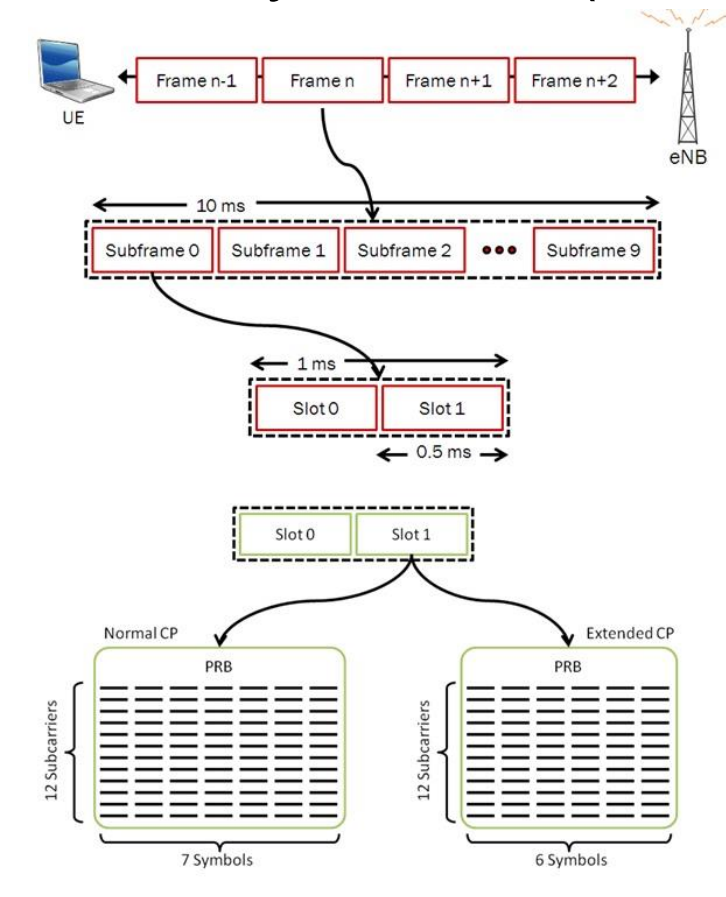

# 計算LTE FDD吞吐量

- RE = Symbol \* (PRB \* Subcarries)
- $\cdot$  CR = (TBS  $\cdot$  CRC) / (RE  $\cdot$  Bits per RE) – TBS 查3gpp
	- CRC = Cyclic Redundancy Check
	- $-$  Bits per  $RE =$  Modulation scheme
- Throughput  $=$  TBS  $*$  CR

# **Outline**

- 實驗目的及實驗內容
- srsLTE-nukxDC實驗環境
	- 軟硬體環境
	- srsLTE 架構
- srsLTE 網路實驗平台建置
	- 一. 環境設定及安裝必要軟體
	- 二. 編譯及安裝srsLTE
	- 三. 設定srsLTE設定檔
	- 四. srsLTE測試
- nukxDC(LWA)網路實驗平台建置
	- 一. nukxDC設定及流量測試-傳輸比例
	- 二. nukxDC設定及流量測試-封包排序
	- 三. nukxDC設定及流量測試-自動調整傳輸比例
- Summary
- Questions <sup>67</sup>

# 設定LTE WLAN 比例

在eNB的終端機輸入

• gedit /path/to/srsLTE/lib/src/upper/pdcp\_entity.cc

```
• set_lwa_ratio(x, y)
   - LTE:WLAN = x:y
```
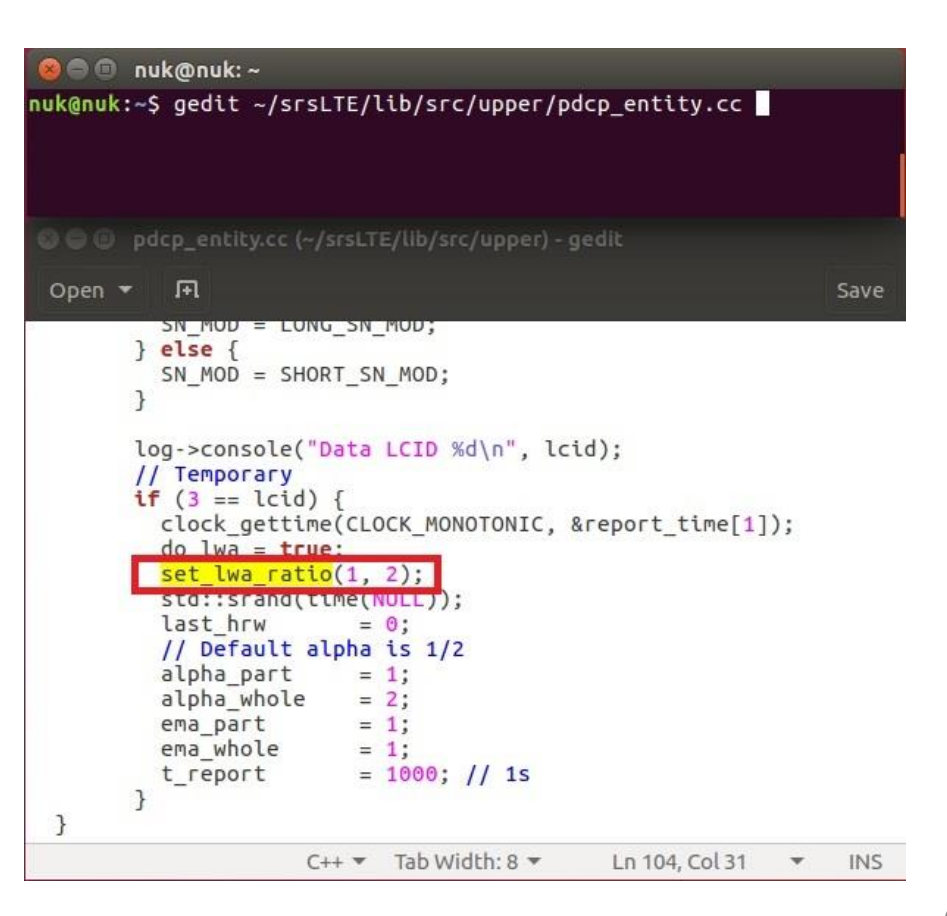

## 重新編譯及安裝srsLTE

### 在eNB的終端機輸入

- cmake ../
- make
- sudo make install
- sudo ldconfig

**O** nuk@nuk: ~/srsLTE/build nuk@nuk:~/srsLTE/build\$cmake ../ nuk@nuk:~/srsLTE/buildSmake nuk@nuk:~/srsLTE/build\$ sudo make isntall nuk@nuk:~/srsLTE/build\$ sudo ldconfig nuk@nuk:~/srsLTE/buildS

執行 srsEPC

### 在EPC開一個新的終端機輸入

- cd ~/path/to/srsLTE/srsepc
- ./srsepc\_if\_masq.sh enp4s0 #enp4s0是本例使用的對外網卡名稱
- sudo srsepc epc.conf

**8** O asus-medium@asusmedium-UN65H: ~/Desktop/lwa\_enb/srsepc asus-medium@asusmedium-UN65H:~S cd ~/Desktop/lwa enb/srsepc/ asus-medium@asusmedium-UN65H:~/Desktop/lwa\_enb/srsepc\$ ./srsepc if masq.sh wlp3s0 [sudo] password for asus-medium: Masquerading Interface wlp3s0 asus-medium@asusmedium-UN65H:~/Desktop/lwa\_enb/srsepc\$ sudo srsepc epc.conf

Software Radio Systems EPC ---

Reading configuration file epc.conf... HSS Initialized. MME GTP-C Initialized MME Initialized. SP-GW Initialized.

## 執行 srsENB

### 在eNB再開一個新的終端機輸入

• cd ~/path/to/srsLTE/srsenb

### • sudo srsenb enb.conf

Type <t> to view trace

asus-medium@asusmedium-UN65H:~\$ cd ~/Desktop/lwa enb/srsenb/ asus-medium@asusmedium-UN65H:~/Desktop/lwa\_enb/srsenb\$ sudo srsenb enb.conf [sudo] password for asus-medium: --- Software Radio Systems LTE eNodeB ---Reading configuration file enb.conf... [INFO] [UHD] linux; GNU C++ version 5.4.0 20160609; Boost\_105800; UHD\_3.14. 0.0-release Opening USRP with args: type=b200, master clock rate=30.72e6 [INFO] [B200] Detected Device: B210 [INFO] [B200] Operating over USB 3. [INFO] [B200] Initialize CODEC control... [INFO] [B200] Initialize Radio control... [INFO] [B200] Performing register loopback test... [INFO] [B200] Reqister loopback test passed [INFO] [B200] Performing register loopback test... [INFO] [B200] Register loopback test passed [INFO] [B200] Asking for clock rate 30.720000 MHz... [INFO] [B200] Actually got clock rate 30.720000 MHz. Setting frequency: DL=2160.0 Mhz, UL=1970.0 MHz [INFO] [B200] Asking for clock rate 23.040000 MHz... [INFO] [B200] Actually got clock rate 23.040000 MHz. Setting Sampling frequency 5.76 MHz  $==$  eNodeB started  $==$ 

執行 srsUE

### 在UE開一個新的終端機輸入

### • cd ~/path/to/srsLTE/srsue

## • **SUOO SISUE UE.CONF**

ue@ue-X580VD:~\$ cd ~/Desktop/lwaap ue/srsue/ ue@ue-X580VD:~/Desktop/lwaap\_ue/srsue\$ sudo srsue ue.conf [sudo] password for ue:  $\overline{\text{Reading}}$  configuration file ue.conf...

Built in Release mode using commit 0a69e56 on branch develop\_ue.

Buffer capacity 10240 Buffer capacity 40960 --- Software Radio Systems LTE UE ---

Opening RF device with 1 RX antennas... [INFO] [UHD] linux; GNU C++ version 5.4.0 20160609; Boost\_105800; UHD\_3.14.0.0-r elease Opening USRP with args: type=b200,master\_clock\_rate=30.72e6 [INFO] [B200] Detected Device: B210  $\bar{[}$ INFO $\bar{]}$   $\bar{[}$ B200 $\bar{]}$  Operating over USB 3. [INFO] [B200] Initialize CODEC control...<br>[INFO] [B200] Initialize Radio control...<br>[INFO] [B200] Performing register loopback test... [INFO] [B200] Register loopback test passed [INFO] [B200] Performing register loopback test... [INFO] [B200] Register loopback test passed [INFO] [B200] Asking for clock rate 30.720000 MHz... [INFO] [B200] Actually got clock rate 30.720000 MHz. LWAAP MAC f4:96:34:3:6a:a6 LWAAP IP packet receiver thread run enable Waiting PHY to initialize... Attaching UE... Searching cell in DL EARFCN=500, f\_dl=2160.0 MHz, f\_ul=1970.0 MHz Found Cell: PCI=1, PRB=25, Ports=1, CF0=0.5 KHz [INFO] [B200] Asking for clock rate 23.040000 MHz... [INFO] [B200] Actually got clock rate 23.040000 MHz. Found PLMN: Id=00101, TAC=7 Random Access Transmission: seq=9, ra-rnti=0x2 Random Access Transmission: seq=42, ra-rnti=0x2 Random Access Transmission: seq=9, ra-rnti=0x2

RRC Connected Random Access Complete. c-rnti=0x48, ta=0 Nanaon Access complete: Canceloxio,<br>Network attach successful. IP: 172.16.0.2 Software Radio Systems LTE (srsLTE)
### 流量測試

### 在EPC開一個新的終端機輸入

#### • iperf3 -s -B 172.16.0.1

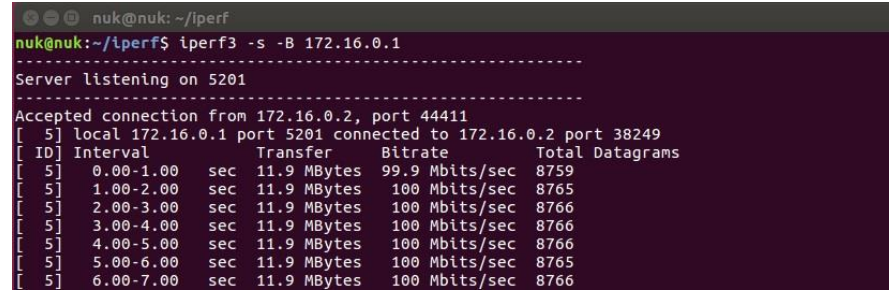

### 在UE開一個新的終端機輸入

• iperf3 -c 172.16.0.1 -B 172.16.0.2 -u -l 1426b -t 120 -b 100m -R

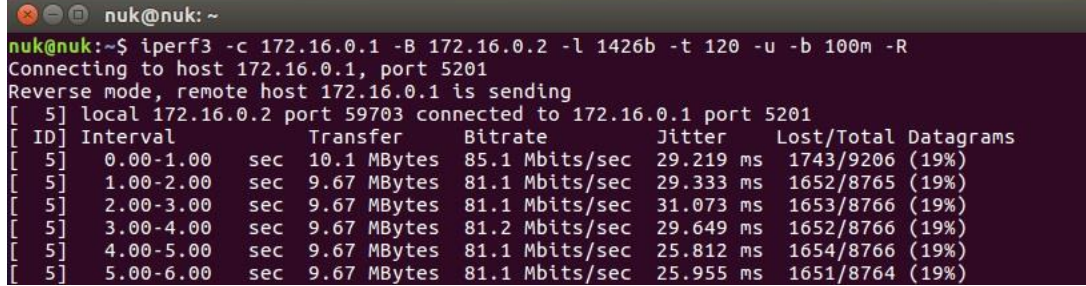

# **Outline**

- 實驗目的及實驗內容
- srsLTE-nukxDC實驗環境
	- 軟硬體環境
	- srsLTE 架構
- srsLTE 網路實驗平台建置
	- 一. 環境設定及安裝必要軟體
	- 二. 編譯及安裝srsLTE
	- 三. 設定srsLTE設定檔
	- 四. srsLTE測試
- nukxDC(LWA)網路實驗平台建置
	- 一. nukxDC設定及流量測試-傳輸比例
	- 二. nukxDC設定及流量測試-封包排序
	- 三. nukxDC設定及流量測試-自動調整傳輸比例
- Summary
- Questions <sup>74</sup>

## 設定LTE WLAN 排序功能

- 在UE的終端機輸入
- gedit /path/to/srsLTE/lib/src/upper/pdcp\_entity.cc

cfg\_reordering = true 啓動LWA 的重新排序功能

cfg\_t\_reordering = 100 啓動LWA重新排序的等待時間

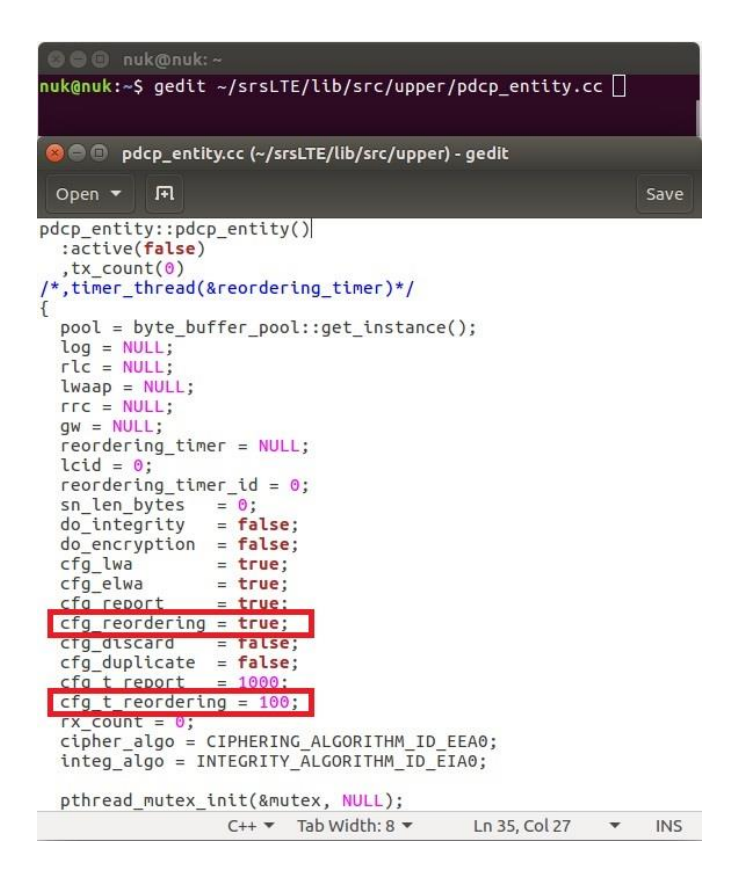

## 重新編譯及安裝SrsLTE

### 在EPC、eNB及UE的終端機輸入

- $\cdot$  cmake  $./$
- make
- sudo make install
- · sudo Idconfig

**O** nuk@nuk: ~/srsLTE/build nuk@nuk:~/srsLTE/build\$cmake ../ nuk@nuk:~/srsLTE/buildSmake nuk@nuk:~/srsLTE/build\$ sudo make isntall nuk@nuk:~/srsLTE/build\$sudo ldconfig nuk@nuk:~/srsLTE/buildS

執行 srsEPC

### 在EPC開一個新的終端機輸入

- cd ~/path/to/srsLTE/srsepc
- ./srsepc\_if\_masq.sh enp4s0 #enp4s0是本例使用的對外網卡名稱
- sudo srsepc epc.conf

**8** O asus-medium@asusmedium-UN65H: ~/Desktop/lwa\_enb/srsepc asus-medium@asusmedium-UN65H:~S cd ~/Desktop/lwa enb/srsepc/ asus-medium@asusmedium-UN65H:~/Desktop/lwa\_enb/srsepc\$ ./srsepc if masq.sh wlp3s0 [sudo] password for asus-medium: Masquerading Interface wlp3s0 asus-medium@asusmedium-UN65H:~/Desktop/lwa\_enb/srsepc\$ sudo srsepc epc.conf

Software Radio Systems EPC ---

Reading configuration file epc.conf... HSS Initialized. MME GTP-C Initialized MME Initialized. SP-GW Initialized.

## 執行 srsENB

### 在eNB再開一個新的終端機輸入

• cd ~/path/to/srsLTE/srsenb

### • sudo srsenb enb.conf

Type <t> to view trace

asus-medium@asusmedium-UN65H:~\$ cd ~/Desktop/lwa enb/srsenb/ asus-medium@asusmedium-UN65H:~/Desktop/lwa\_enb/srsenb\$ sudo srsenb enb.conf [sudo] password for asus-medium: --- Software Radio Systems LTE eNodeB ---Reading configuration file enb.conf... [INFO] [UHD] linux; GNU C++ version 5.4.0 20160609; Boost\_105800; UHD\_3.14. 0.0-release Opening USRP with args: type=b200, master clock rate=30.72e6 [INFO] [B200] Detected Device: B210 [INFO] [B200] Operating over USB 3. [INFO] [B200] Initialize CODEC control... [INFO] [B200] Initialize Radio control... [INFO] [B200] Performing register loopback test... [INFO] [B200] Reqister loopback test passed [INFO] [B200] Performing register loopback test... [INFO] [B200] Register loopback test passed [INFO] [B200] Asking for clock rate 30.720000 MHz... [INFO] [B200] Actually got clock rate 30.720000 MHz. Setting frequency: DL=2160.0 Mhz, UL=1970.0 MHz [INFO] [B200] Asking for clock rate 23.040000 MHz... [INFO] [B200] Actually got clock rate 23.040000 MHz. Setting Sampling frequency 5.76 MHz  $==$  eNodeB started  $==$ 

執行 SrSUE

### 在UE開一個新的終端機輸入

#### • cd ~/path/to/srsLTE/srsue

#### sudo srsue ue.conf

**2** @ ue@ue-X580VD: ~/Desktop/lwaap\_ue/srsue ue@ue-X580VD:~\$ cd ~/Desktop/lwaap ue/srsue/ ue@ue-X580VD:~/Desktop/lwaap\_ue/srsue\$ sudo srsue ue.conf [sudo] password for ue:  $\overline{\text{Reading}}$  configuration file ue.conf...

Built in Release mode using commit 0a69e56 on branch develop\_ue.

Buffer capacity 10240 Buffer capacity 40960 --- Software Radio Systems LTE UE ---

Opening RF device with 1 RX antennas... [INFO] [UHD] linux; GNU C++ version 5.4.0 20160609; Boost\_105800; UHD\_3.14.0.0-r elease Opening USRP with args: type=b200,master\_clock\_rate=30.72e6 [INFO] [B200] Detected Device: B210 [INFO] [B200] Operating over USB 3. [INFO] [B200] Initialize CODEC control...<br>[INFO] [B200] Initialize Radio control...<br>[INFO] [B200] Performing register loopback test... TINFO] [B200] Register loopback test passed [INFO] [B200] Performing register loopback test... [INFO] [B200] Register loopback test passed  $\overline{[}$ INFO]  $\overline{[}$ B200] Asking for clock rate 30.720000 MHz...  $\overline{[1}$ NFO $\overline{]}$   $\overline{[}$ B200 $\overline{]}$  Actually got clock rate 30.720000 MHz. LWAAP MAC f4:96:34:3:6a:a6 LWAAP IP packet receiver thread run enable Waiting PHY to initialize... Attaching UE... Searching cell in DL EARFCN=500, f\_dl=2160.0 MHz, f\_ul=1970.0 MHz Found Cell: PCI=1, PRB=25, Ports=1, CF0=0.5 KHz [INFO] [B200] Asking for clock rate 23.040000 MHz... [INFO] [B200] Actually got clock rate 23.040000 MHz. Found PLMN: Id=00101, TAC=7 Random Access Transmission: seq=9, ra-rnti=0x2 Random Access Transmission: seq=42, ra-rnti=0x2 Random Access Transmission: seq=9, ra-rnti=0x2 RRC Connected

Random Access Complete. c-rnti=0x48, ta=0 Nanaon Access complete: Canceloxio,<br>Network attach successful. IP: 172.16.0.2 Software Radio Systems LTE (SrsLTE)

### 流量測試

### 在EPC開一個新的終端機輸入

#### • iperf3 -s -B 172.16.0.1

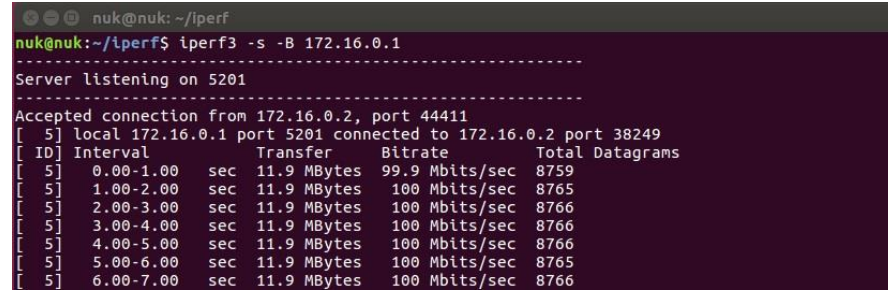

### 在UE開一個新的終端機輸入

• iperf3 -c 172.16.0.1 -B 172.16.0.2 -u -l 1426b -t 120 -b 100m -R

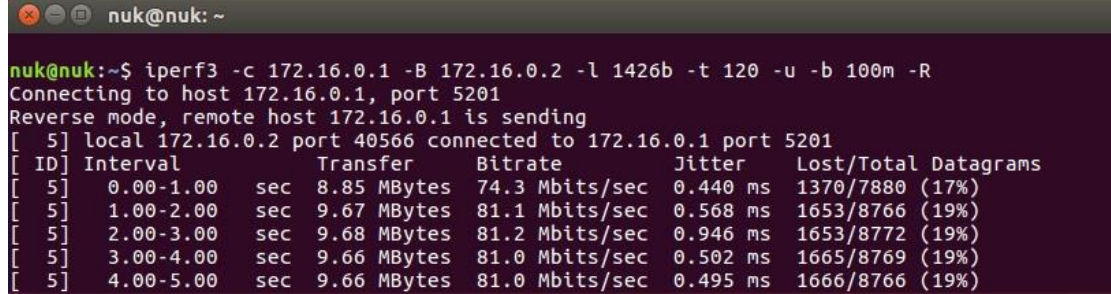

# **Outline**

- 實驗目的及實驗內容
- srsLTE-nukxDC實驗環境
	- 軟硬體環境
	- srsLTE 架構
- srsLTE 網路實驗平台建置
	- 一. 環境設定及安裝必要軟體
	- 二. 編譯及安裝srsLTE
	- 三. 設定srsLTE設定檔
	- 四. srsLTE測試
- nukxDC(LWA)網路實驗平台建置
	- 一. nukxDC設定及流量測試-傳輸比例
	- 二. nukxDC設定及流量測試-封包排序
	- 三. nukxDC設定及流量測試-自動調整傳輸比例
- Summary
- example to a set of the set of the set of the set of the set of the set of the set of the set of the set of the set of the set of the set of the set of the set of the set of the set of the set of the set of the set of the

## 設定LTE WLAN 自動調配功能

### 在eNB的終端機輸入

• gedit /path/to/srsLTE/lib/src/upper/pdcp\_entity.cc

啓動LWA 的自動調配功能 do\_autoconfig = true

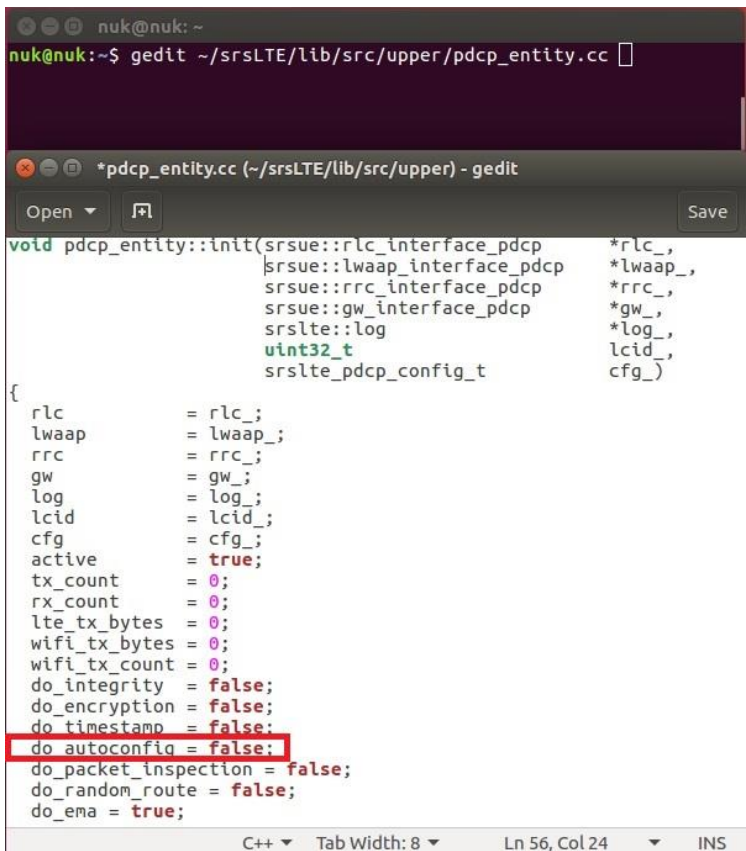

## 設定LTE WLAN 自動調配功能

- 在UE的終端機輸入
- gedit /path/to/srsLTE/lib/src/upper/pdcp\_entity.cc

啓動LWA回報網路狀況功能 cfg\_report = true

設定LWA回報網路狀況的時間 cfg\_t\_report =  $5000$ 

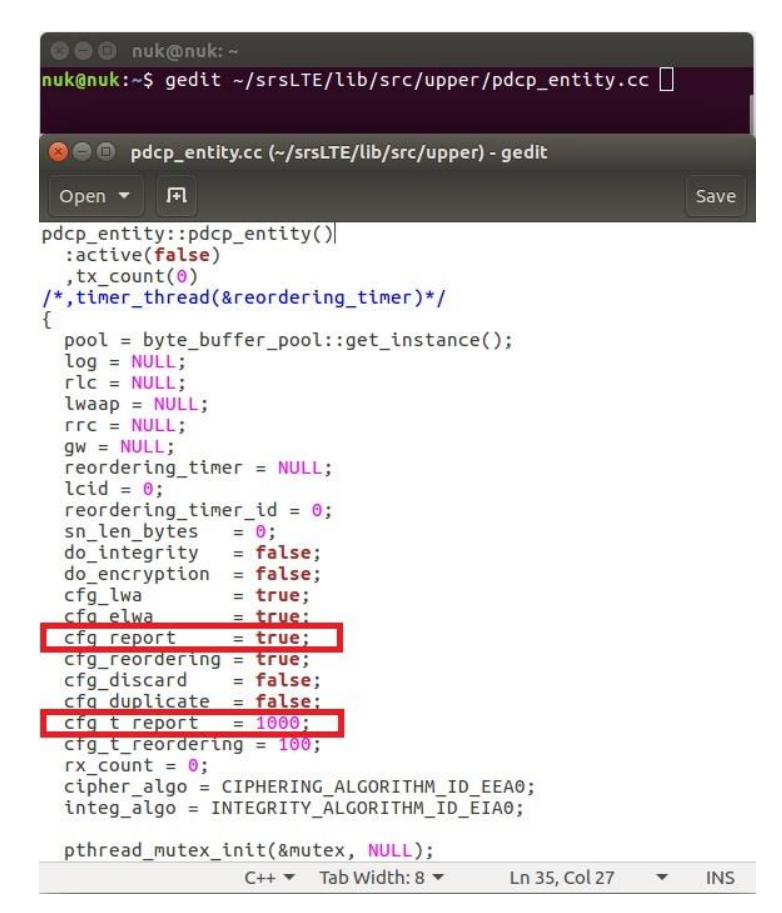

# LTE WLAN丟棄延遲封包功能

在UE的終端機輸入

• gedit /path/to/srsLTE/lib/src/upper/pdcp\_entity.cc

 $cfq$  discard = true

啓動LWA 的丟棄延遲封包功能

**a⊜⊕ nuk@nuk:~** nuk@nuk:~\$ qedit ~/srsLTE/lib/src/upper/pdcp entity.cc | Open ▼ 日 Save pdcp entity::pdcp entity() :active(false)  $,tx$  count( $\theta$ ) /\*,timer\_thread(&reordering\_timer)\*/  $pool = byte buffer pool::get instance();$  $\log$  = NULL:  $rlc = NULL;$  $Iwaap = NULL$ :  $rrc = NULL$  $gw = NULL;$  $reordering$  timer = NULL;  $lcid = 0;$ reordering timer id =  $\theta$ ; sn len bytes  $= 0$ do integrity  $= false;$  $do$  encryption =  $false$ ; cfg lwa  $= true;$ cfg\_elwa  $= true:$ cfg report  $= true$ :  $cfa reordering = true:$ cfg discard  $= false$ :  $ctg$  duplicate =  $false$ ; cfg t report =  $1000$ ;  $cfg_t-reordering = 100;$  $rx$  count =  $0$ ; cipher\_algo = CIPHERING\_ALGORITHM\_ID\_EEA0; integ algo = INTEGRITY ALGORITHM ID EIA0; pthread\_mutex\_init(&mutex, NULL);  $C++$  Tab Width: 8  $\blacktriangledown$ 

Ln 35, Col 27

 $\mathcal{A}(\mathbf{w})$ 

INS.

84

## 重新編譯及安裝SrsLTE

### 在EPC、eNB及UE的終端機輸入

- $\cdot$  cmake  $./$
- make
- sudo make install
- · sudo Idconfig

**O** nuk@nuk: ~/srsLTE/build nuk@nuk:~/srsLTE/build\$cmake ../ nuk@nuk:~/srsLTE/buildSmake nuk@nuk:~/srsLTE/build\$ sudo make isntall nuk@nuk:~/srsLTE/build\$sudo ldconfig nuk@nuk:~/srsLTE/buildS

執行 srsEPC

### 在EPC開一個新的終端機輸入

- cd ~/path/to/srsLTE/srsepc
- ./srsepc\_if\_masq.sh enp4s0 #enp4s0是本例使用的對外網卡名稱
- sudo srsepc epc.conf

**8** O asus-medium@asusmedium-UN65H: ~/Desktop/lwa\_enb/srsepc asus-medium@asusmedium-UN65H:~S cd ~/Desktop/lwa enb/srsepc/ asus-medium@asusmedium-UN65H:~/Desktop/lwa\_enb/srsepc\$ ./srsepc if masq.sh wlp3s0 [sudo] password for asus-medium: Masquerading Interface wlp3s0 asus-medium@asusmedium-UN65H:~/Desktop/lwa\_enb/srsepc\$ sudo srsepc epc.conf

Software Radio Systems EPC ---

Reading configuration file epc.conf... HSS Initialized. MME GTP-C Initialized MME Initialized. SP-GW Initialized.

## 執行 srsENB

### 在eNB再開一個新的終端機輸入

• cd ~/path/to/srsLTE/srsenb

### • sudo srsenb enb.conf

Type <t> to view trace

asus-medium@asusmedium-UN65H:~\$ cd ~/Desktop/lwa enb/srsenb/ asus-medium@asusmedium-UN65H:~/Desktop/lwa\_enb/srsenb\$ sudo srsenb enb.conf [sudo] password for asus-medium: --- Software Radio Systems LTE eNodeB ---Reading configuration file enb.conf... [INFO] [UHD] linux; GNU C++ version 5.4.0 20160609; Boost\_105800; UHD\_3.14. 0.0-release Opening USRP with args: type=b200, master clock rate=30.72e6 [INFO] [B200] Detected Device: B210 [INFO] [B200] Operating over USB 3. [INFO] [B200] Initialize CODEC control... [INFO] [B200] Initialize Radio control... [INFO] [B200] Performing register loopback test... [INFO] [B200] Reqister loopback test passed [INFO] [B200] Performing register loopback test... [INFO] [B200] Register loopback test passed [INFO] [B200] Asking for clock rate 30.720000 MHz... [INFO] [B200] Actually got clock rate 30.720000 MHz. Setting frequency: DL=2160.0 Mhz, UL=1970.0 MHz [INFO] [B200] Asking for clock rate 23.040000 MHz... [INFO] [B200] Actually got clock rate 23.040000 MHz. Setting Sampling frequency 5.76 MHz ==== eNodeB started ===

執行 SrSUE

### 在UE開一個新的終端機輸入

#### • cd ~/path/to/srsLTE/srsue

#### sudo srsue ue.conf

**2** @ ue@ue-X580VD: ~/Desktop/lwaap\_ue/srsue ue@ue-X580VD:~\$ cd ~/Desktop/lwaap ue/srsue/ ue@ue-X580VD:~/Desktop/lwaap\_ue/srsue\$ sudo srsue ue.conf [sudo] password for ue:  $\overline{\text{Reading}}$  configuration file ue.conf...

Built in Release mode using commit 0a69e56 on branch develop ue.

Buffer capacity 10240 Buffer capacity 40960 --- Software Radio Systems LTE UE ---

Opening RF device with 1 RX antennas... [INFO] [UHD] linux; GNU C++ version 5.4.0 20160609; Boost\_105800; UHD\_3.14.0.0-r elease Opening USRP with args: type=b200,master\_clock\_rate=30.72e6 [INFO] [B200] Detected Device: B210 [INFO] [B200] Operating over USB 3. [INFO] [B200] Initialize CODEC control...<br>[INFO] [B200] Initialize Radio control...<br>[INFO] [B200] Performing register loopback test... TINFO] [B200] Register loopback test passed [INFO] [B200] Performing register loopback test... [INFO] [B200] Register loopback test passed  $\overline{[}$ INFO]  $\overline{[}$ B200] Asking for clock rate 30.720000 MHz...  $\overline{[1}$ NFO $\overline{]}$   $\overline{[}$ B200 $\overline{]}$  Actually got clock rate 30.720000 MHz. LWAAP MAC f4:96:34:3:6a:a6 LWAAP IP packet receiver thread run enable Waiting PHY to initialize... Attaching UE... Searching cell in DL EARFCN=500, f\_dl=2160.0 MHz, f\_ul=1970.0 MHz Found Cell: PCI=1, PRB=25, Ports=1, CF0=0.5 KHz [INFO] [B200] Asking for clock rate 23.040000 MHz... [INFO] [B200] Actually got clock rate 23.040000 MHz. Found PLMN: Id=00101, TAC=7 Random Access Transmission: seq=9, ra-rnti=0x2 Random Access Transmission: seq=42, ra-rnti=0x2 Random Access Transmission: seq=9, ra-rnti=0x2

RRC Connected Random Access Complete. c-rnti=0x48, ta=0 Nanaon Access complete: Canceloxio,<br>Network attach successful. IP: 172.16.0.2 Software Radio Systems LTE (srsLTE)

### 流量測試

### 在EPC開一個新的終端機輸入

#### • iperf3 -s -B 172.16.0.1

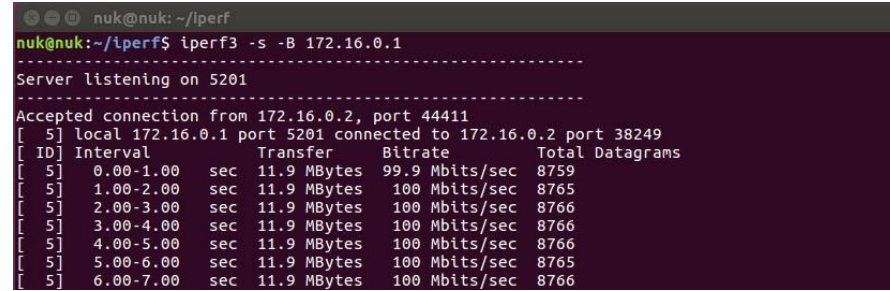

### 在UE開一個新的終端機輸入

• iperf3 -c 172.16.0.1 -B 172.16.0.2 -u -l 1426b -t 120 -b 100m -R

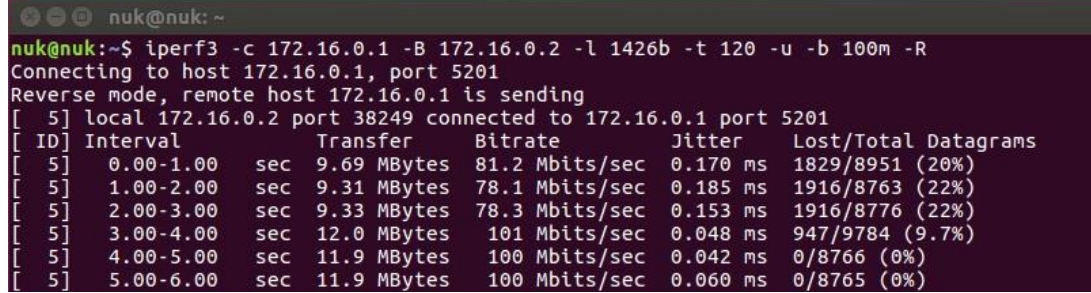

# **Outline**

- 實驗目的及實驗內容
- srsLTE-nukxDC實驗環境
	- 軟硬體環境
	- srsLTE 架構
- srsLTE 網路實驗平台建置
	- 一. 環境設定及安裝必要軟體
	- 二. 編譯及安裝srsLTE
	- 三. 設定srsLTE設定檔
	- 四. srsLTE測試
- nukxDC(LWA)網路實驗平台建置
	- 一. nukxDC設定及流量測試-傳輸比例
	- 二. nukxDC設定及流量測試-封包排序
	- 三. nukxDC設定及流量測試-自動調整傳輸比例

#### • Summary

• Questions <sup>90</sup>

# **Summary**

- 了解LTE的運作架構及流程
- 透過建置srsLTE 的環境來學習Ubuntu系統指令 之操作
- 在兩台主機上安裝和配置srsLTE nukxDC(LWA)
	- 了解srsLTE 參數之設置
	- 了解srsLTE 之執行過程及狀況
	- 從srsLTE 觀察 UE 和eNB之間的底層訊息的狀況
	- 觀察nukxDC(LWA)對傳輸資料時對流量的影嚮

# **Outline**

- 實驗目的及實驗內容
- srsLTE-nukxDC實驗環境
	- 軟硬體環境
	- srsLTE 架構
- srsLTE 網路實驗平台建置
	- 一. 環境設定及安裝必要軟體
	- 二. 編譯及安裝srsLTE
	- 三. 設定srsLTE設定檔
	- 四. srsLTE測試
- nukxDC(LWA)網路實驗平台建置
	- 一. nukxDC設定及流量測試-傳輸比例
	- 二. nukxDC設定及流量測試-封包排序
	- 三. nukxDC設定及流量測試-自動調整傳輸比例
- Summary
- Questions <sup>92</sup>

## **Questions**

1. 嘗試調整LTE與WLAN的固定比例,觀察不同 比例對流量的影響。

2. 啟動封包重新排序的功能, 嘗試調整等待封包 的時限,觀察等待時間對流量的影響。

3. 啟動LTE與WLAN自動調整比例的功能, 嘗試 調整UE回報eNB的時間週期,觀察回報時間週期 對流量的影響。